# TEC-1G MON3

# User guide

By Brian Chiha v1.1

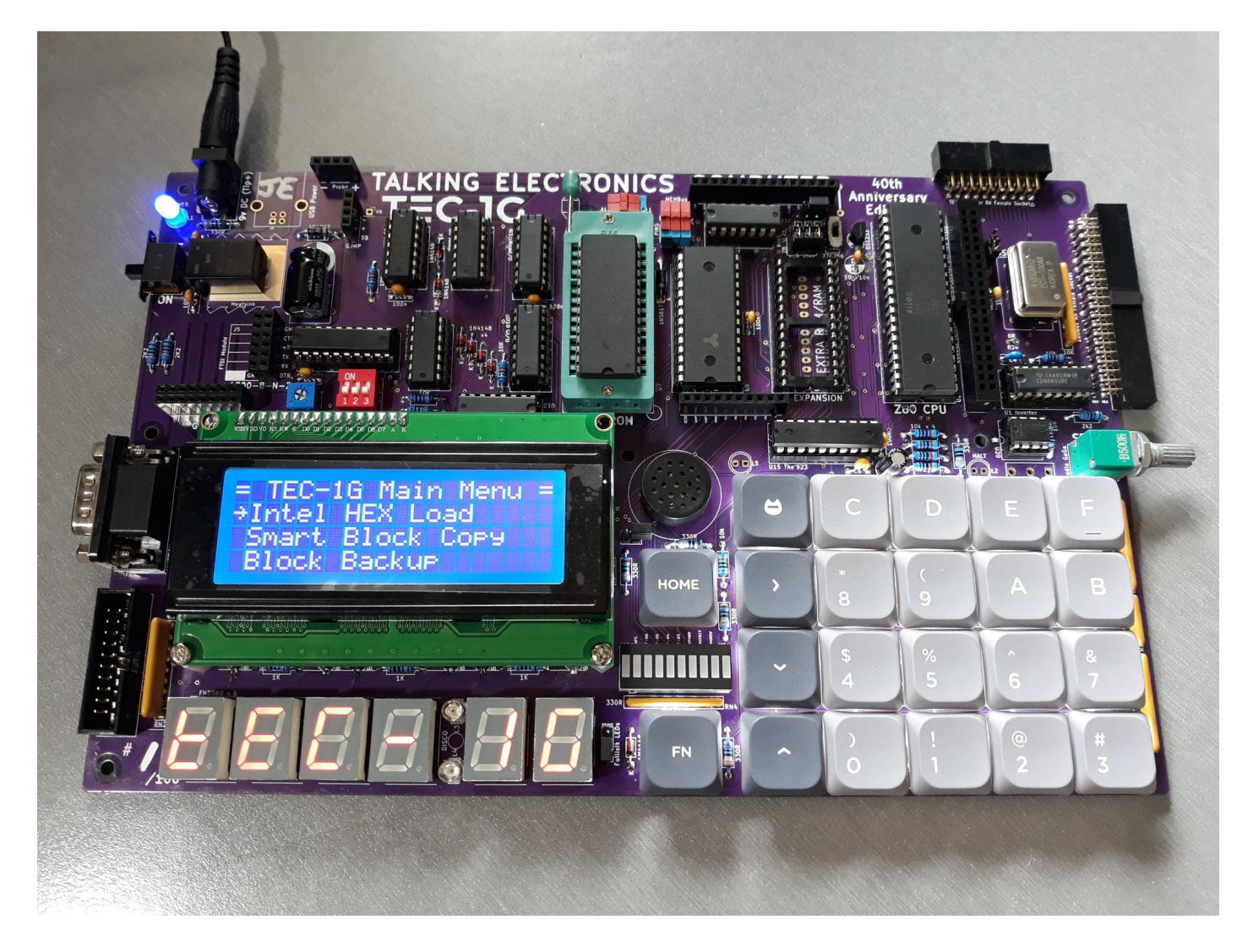

Mon3 (Talking Electronics Computer Monitor version 3) is custom-built for the TEC-1G Single Board Z80 Computer. Mon3 is the heart of the TEC-1G. It brings the hardware to life. Consider it an Operating System that provides the ability to program the TEC. The monitor is jam-packed with features, designed for beginners who are just learning to code Z80 and rich enough for the advanced software developer.

# **Table of Contents**

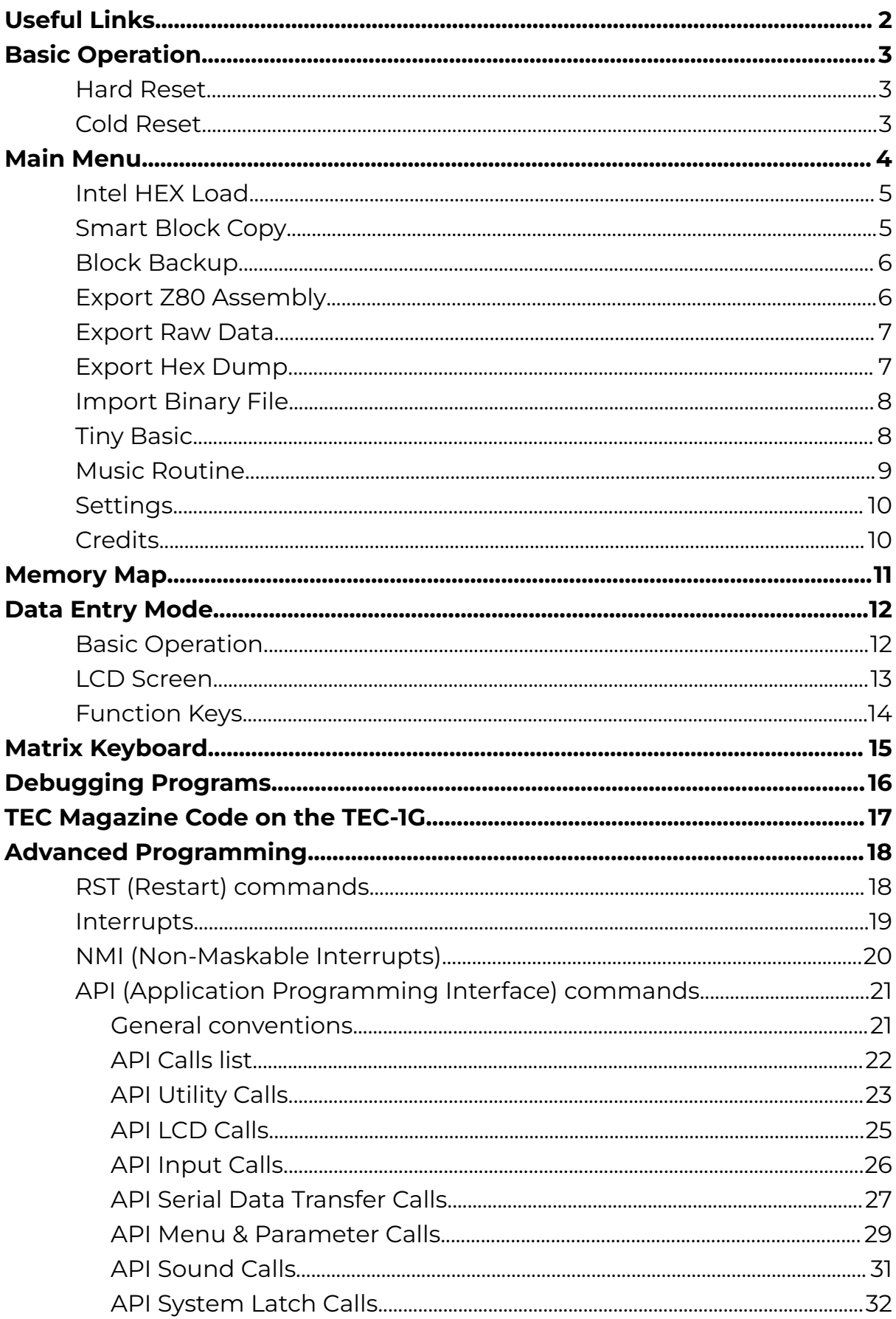

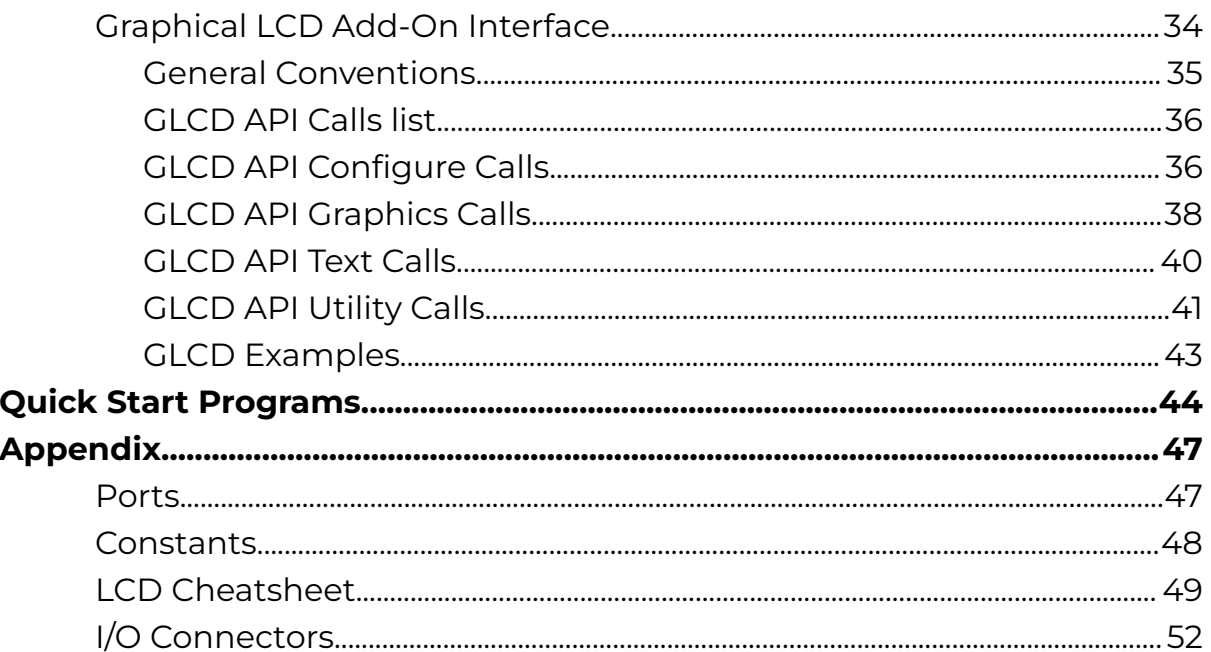

# <span id="page-2-0"></span>**Useful Links**

**TEC-IG GitHub Repository** https://github.com/tec1group/TEC-1G/

TEC Facebook Page https://www.facebook.com/groups/tec1z80

Z80 Instruction Set Reference https://clrhome.org/table/

Online Z80 Compiler and Debugger https://www.asm80.com/

Rodney Zaks Programming the Z80 https://archive.org/details/ptz80

TEC Seven Segment Calculator https://slartibartfastbb.itch.io/seven-segment-calculator

Ready? Z80 YouTube Channel https://www.youtube.com/@ReadyZ80

# <span id="page-3-0"></span>Basic Operation

With the monitor loaded into the ROM socket and all the jumpers set correctly for the ROM used. Turn the TEC on. If all is working well, a welcome banner will be displayed on the LCD and a short tune will be heard.

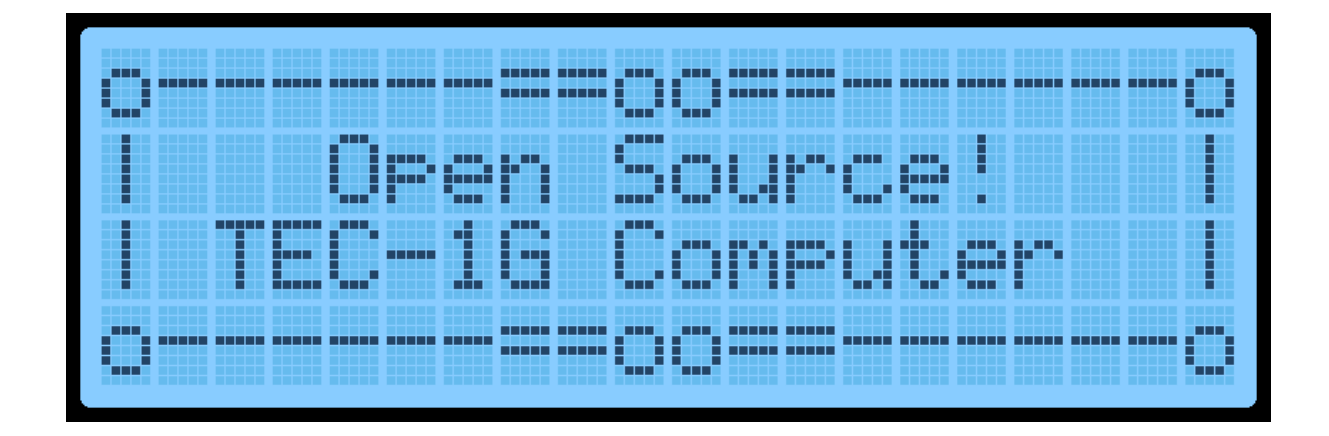

# <span id="page-3-1"></span>Hard Reset

When the TEC turns on after being powered down, a Hard Reset occurs. A Hard Reset signified with the display of the welcome banner and the short tune. A Hard Reset will configure the monitor for first-time use after powering it on. It will default monitor variables and configure the LCD for first use.

If the TEC isn't responding normally or something "weird" is occurring, a manual Hard Reset can be performed. Programs loaded in RAM will be retained when a manual Hard Reset is done. To do a manual Hard Reset, while pressing and releasing the RESET key, hold the Fn key down. The distinctive LCD Banner and music tone will indicate that the Hard Reset was successful.

# <span id="page-3-2"></span>Cold Reset

A Cold Reset occurs when pressing and releasing the RESET key. A cold reset returns the TEC to its initial editing location on a Hard Reset. It's a quick way to get back to the start of a code block.

# <span id="page-4-0"></span>Main Menu

A menu is provided on the LCD screen to help with navigating the inbuilt routines that the monitor comes with. A menu will appear on Hard Reset.

Navigating the menu should be intuitive. Press the Plus or Minus keys to scroll down and up. Press GO to run the selected routine. A right-facing Arrow indicates which menu item is currently selected. One thing that might not be obvious is how to exit the menu and move into Data Entry mode. Pressing the AD key will do this. Once this is known, it's hard to forget it.

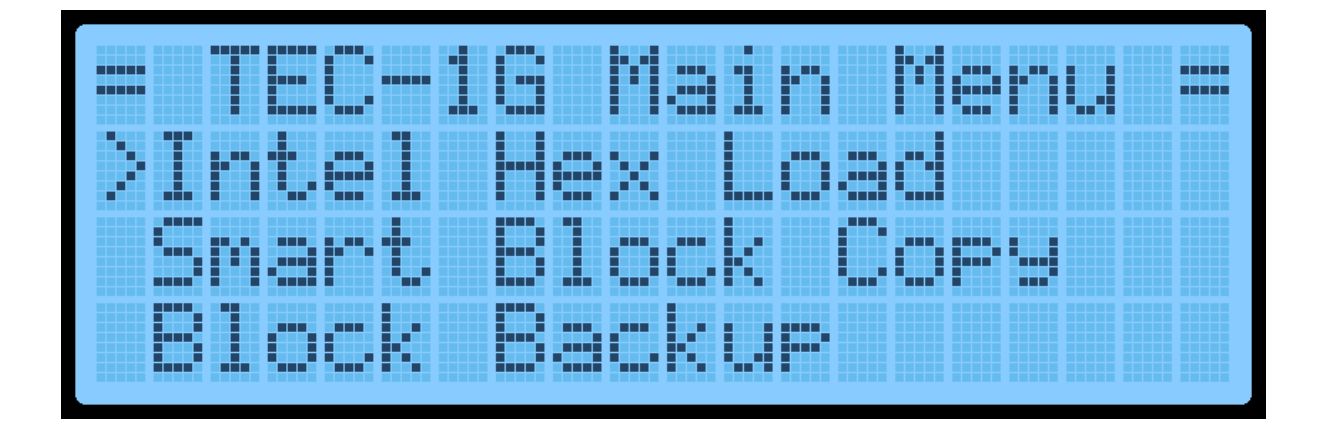

The current items on the menu are

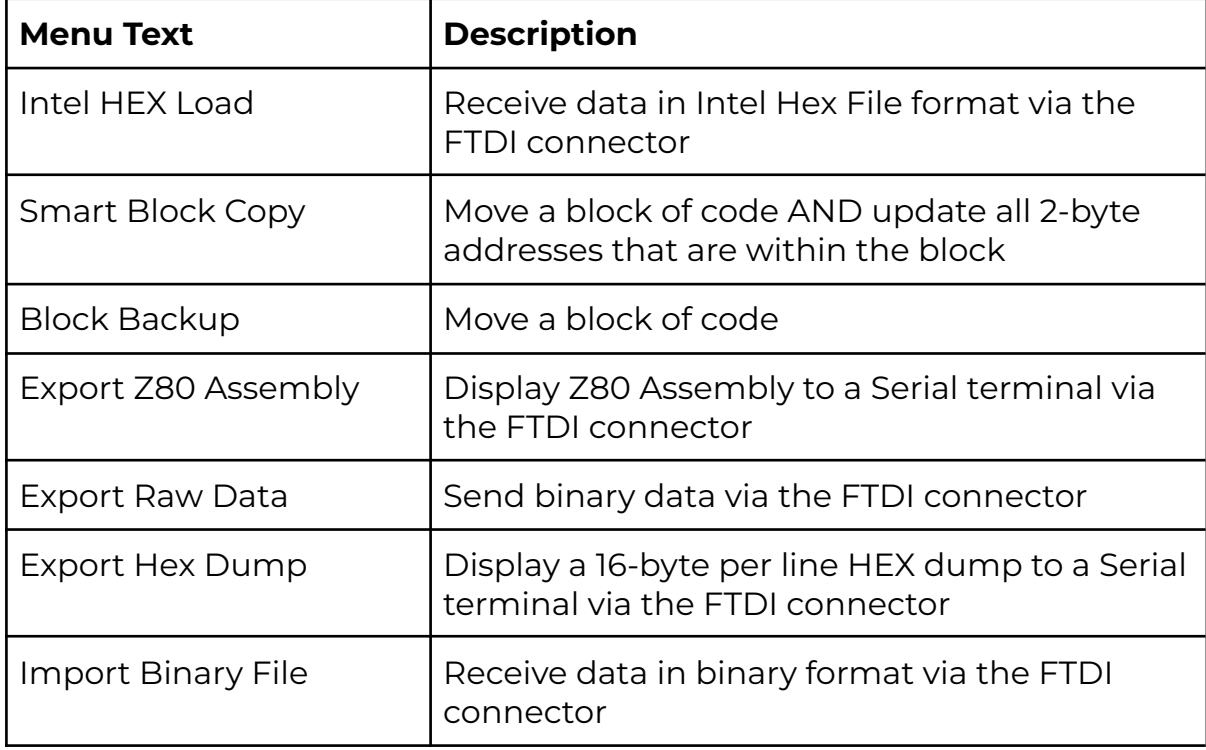

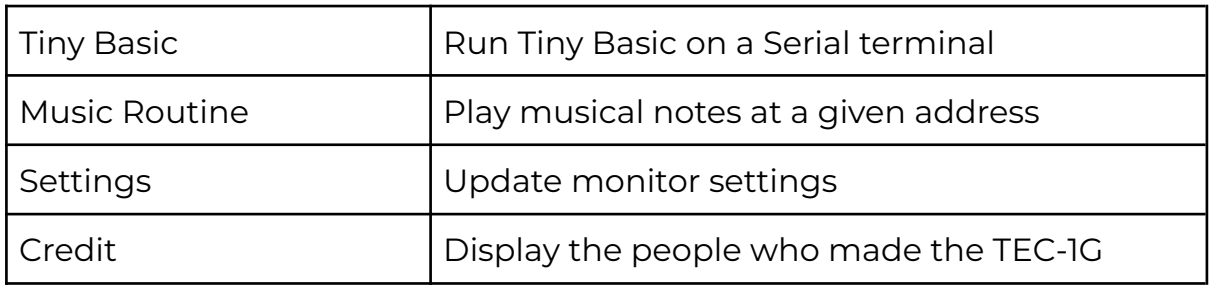

# <span id="page-5-0"></span>Intel HEX Load

Intel created a text file format that contains information on loading bytes into memory. When this routine is run, the TEC seven segments will go blank and wait for a file to be received. This is done via the FTDI connector and serial terminal. When data is transmitted, the rightmost segment will illuminate in a pattern. This indicates data is being read. Once the file has fully loaded, the letters "PASS" will display on the seven segments. This means that the load was successful. Press any key to exit. If the segments display the word "FAIL", then there is something wrong with the file or your serial connection.

# <span id="page-5-1"></span>Smart Block Copy

This very clever routine shifts a program from one spot in memory to another and changes all absolute jumps and calls. Memory pointers are also altered if the memory pointers are within the start and end address of the program being relocated. Any reference to a location outside the start and end range is not altered.

The block copy treats Data bytes as instructions and might change data bytes as well. IE: **.db C3, 23, 01** could be seen as a **JP 0123** instruction.

When this routine is run, it will ask for a START, END and DESTINATION address. Type in the 16-bit address via the HEX PAD and use the Plus or Minus keys to change the selected parameter. Press GO to run the routine.

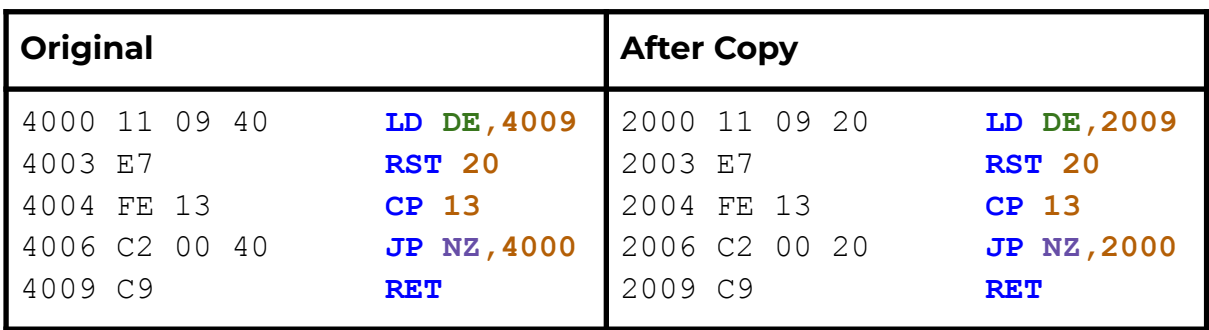

Here is an example of copying **4000H-4009H** to location **2000H**

### <span id="page-6-0"></span>Block Backup

This routine simply copies a data block from one address location to another. No bytes are altered when the copy is performed. This routine is also useful to copy data reference tables like music data for the music routine.

When this routine is run, it will ask for a START, END and DESTINATION address. Type in the 16-bit address via the HEX PAD and use the Plus or Minus keys to change the selected parameter. Press GO to run the routine.

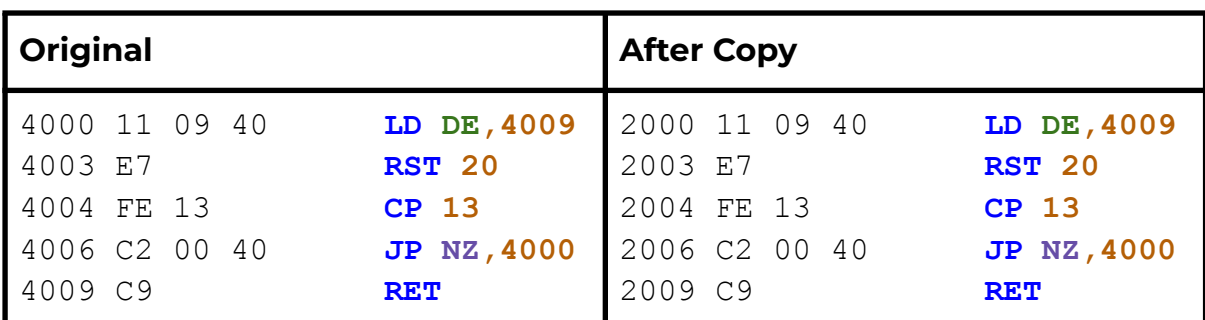

Here is an example of copying **4000H-4009H** to location **2000H**

### <span id="page-6-1"></span>Export Z80 Assembly

If the TEC is connected to a serial terminal via an FTDI to USB adaptor, code that is stored or written on the TEC can be disassembled and sent to the terminal. This is a great way to view the code that is on the TEC in a readable format and could be passed into a Z80 compiler on a PC.

When this routine is run, it will ask for a START and END address. Type in the 16-bit address via the HEX PAD and use the Plus or Minus keys to change the selected parameter. Press GO to run the routine.

Here is an example of its output.

| 4000 3E 3F |  | LD A, 3F           |
|------------|--|--------------------|
| 4002 D3 01 |  | <b>OUT</b> (02), A |
| 4004 3E 04 |  | LD A, 04           |
| 4006 D3 02 |  | <b>OUT</b> (02), A |
| 4008 CF    |  | <b>RST 08</b>      |
| 4009 C9    |  | RET                |
|            |  |                    |

### <span id="page-7-0"></span>Export Raw Data

This routine will send binary data from the TEC to a serial connection. It's a way of saving the code written on the TEC to a PC. As binary data is being sent, the data can only be properly viewed through a HEX file viewer or HEX dump routine.

When this routine is run, it will ask for a START and END address. Type in the 16-bit address via the HEX PAD and use the Plus or Minus keys to change the selected parameter. Press GO to run the routine.

### <span id="page-7-1"></span>Export Hex Dump

This routine will display binary data in a readable format to a serial terminal connected via an FTDI to USB adaptor. It will display up to 16 bytes per line.

When this routine is run, it will ask for a START and END address. Type in the 16-bit address via the HEX PAD and use the Plus or Minus keys to change the selected parameter. Press GO to run the routine.

Here is an example of its output.

C100: **31 80 08 21 00 40 CD FC C5 AF D3 05 D3 06 DB 03** C110: **47 E6 10 C2 00 80 3A 9F 08 E6 04 0E 01 B1 D3 FF** C120: **32 9D 08 78 E6 02 32 9E 08 3A 9D 08 E6 01 28 0B** C130: **21 00 C0 11 00 00 01 00 01 ED B0 21 00 40 22 86** C140: **08 22 A0 08 DB 03 0F 38 06 DB 00 E6 20 18 08 CD**

# <span id="page-8-0"></span>Import Binary File

This routine will upload a binary file from a PC onto the TEC via an FTDI to USB adaptor. This is the opposite of the Export Raw Data routine and will load binary data to a given address on the TEC.

When this routine is executed, it will ask for a START and END address. This address range must match the size of the binary file being sent. Type in the 16-bit address via the HEX PAD and use the Plus or Minus keys to change the selected parameter. Press GO to run the routine. The TEC will wait for data to be received and will end when END-START+1 bytes are received.

# <span id="page-8-1"></span>Tiny Basic

Mon3 comes with Tiny Basic installed. Tiny Basic is an easy-to-use BASIC programming language. At this stage, all interactions with BASIC are done on a serial terminal via an FTDI to USB adaptor.

```
Z80 TINY BASIC 2.2b
TEC-1G VERSION BY B CHIHA, 2023
OK
>LIST
5 REM ** FIBONACCI SEQUENCE **
10 PRINT "FIBONACCI SEQUENCE"
20 FOR I=1 TO 22
30 GOSUB 70
40 PRINT "F",I,F
50 NEXT I
60 STOP
70 LET A=0; LET B=1
80 FOR J=1 TO I
90 LET T=A+B; LET A=B; LET B=T
100 NEXT J
110 LET F=A
120 RETURN
```
For information on how to use Tiny Basic, go to this link: [https://github.com/bchiha/BMon/wiki/tiny\\_basic](https://github.com/bchiha/BMon/wiki/tiny_basic).

### <span id="page-9-0"></span>Music Routine

Use this routine to play some notes to the TEC speaker. It is based on John Hardy's Mon1 routine adjusted for a 4Mhz clock speed. The routine uses similar input codes making it suitable for existing tunes to be used.

When this routine is executed, it will ask for a START address of the music data—type in the 16-bit address via the HEX PAD. Press GO to run the routine.

Two octaves are playable. Here is a reference to the note code and its musical note. A Pause is represented by 00 and any other note code that isn't listed will exit the routine.

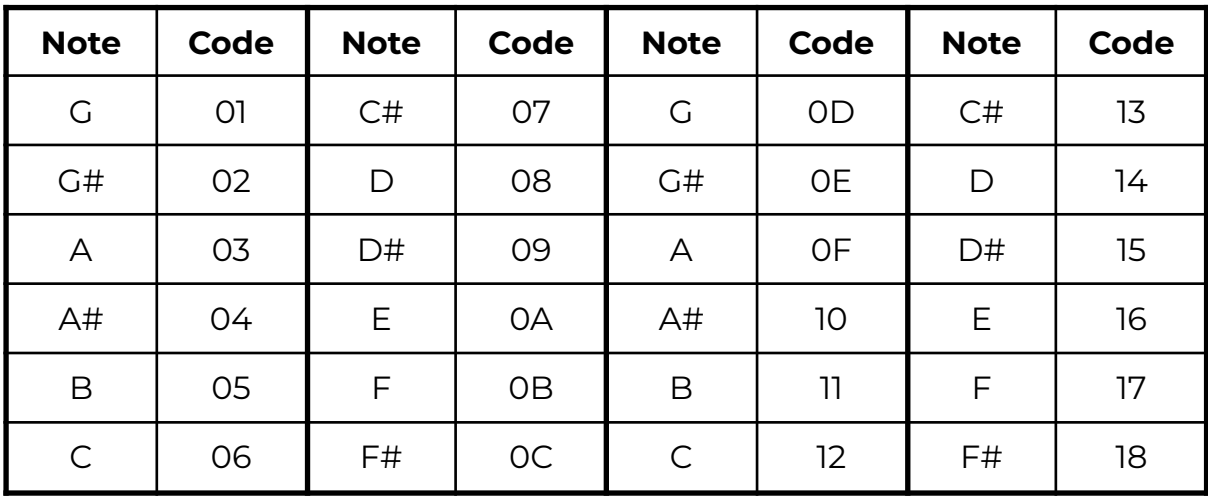

Here are some examples tunes that can be typed in a played

#### **Bealach**

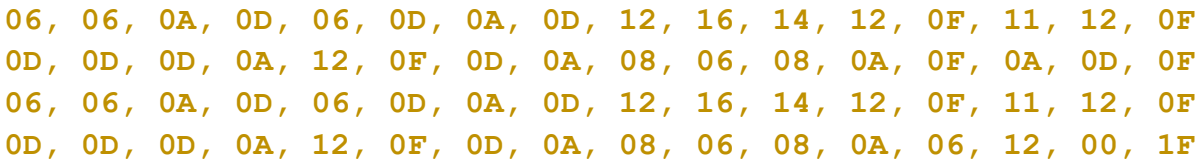

#### **Stripper**

**01, 01, 03, 03, 03, 06, 06, 06, 06, 06, 06, 0A, 08, 08, 06, 06 06, 02, 02, 02, 02, 02, 02, 01, 01, 03, 03, 03, 06, 06, 06, 06 06, 06, 0A, 0D, 0C, 0C, 0C, 0B, 0B, 0B, 0B, 0B, 0B, 0B, 0B, 0A 0A, 01, 01, 01, 01, 0A, 0A, 01, 01, 01, 01, 0A, 0A, 09, 0A, 0A 0A, 0B, 0B, 0A, 0B, 0B, 0C, 0D, 0D, 0C, 0D, 0D, 0D, 0E, 0E, 0D 0E, 0E, 0E, 0F, 0F, 0E, 0F, 0F, 11, 11, 11, 0F, 11, 11, 12, 12 12, 12, 12, 12, 12, 00, 00, 00, 00, 00, 00, 00, 00, 00, 00, 1F**

# <span id="page-10-0"></span>Settings

The settings allow the user to configure the monitor. Setting modifications will only remain when the TEC is powered. Turning the power off the TEC will return these settings to their default state

- Toggle Key Beep Turn the keypress 'beep' indication on or off
- Toggle Address Inc Turn the automatic address increase after a byte has been keyed on or off
- Toggle EXPAND software controlled the expansion socket to toggle between lower and upper 16Kb memory for a 32Kb ROM/RAM chip.

# <span id="page-10-1"></span>**Credits**

Display the people who developed and tested the TEC-1G

- Mark Jelic Designer of the TEC-1G
- Brian Chiha Mon3 Programmer
- Craig Hart TECnical Expert
- Ian McLean Tester and QA
- James Elphick Tester and QA
- John Hardy & Ken Stone The original designers

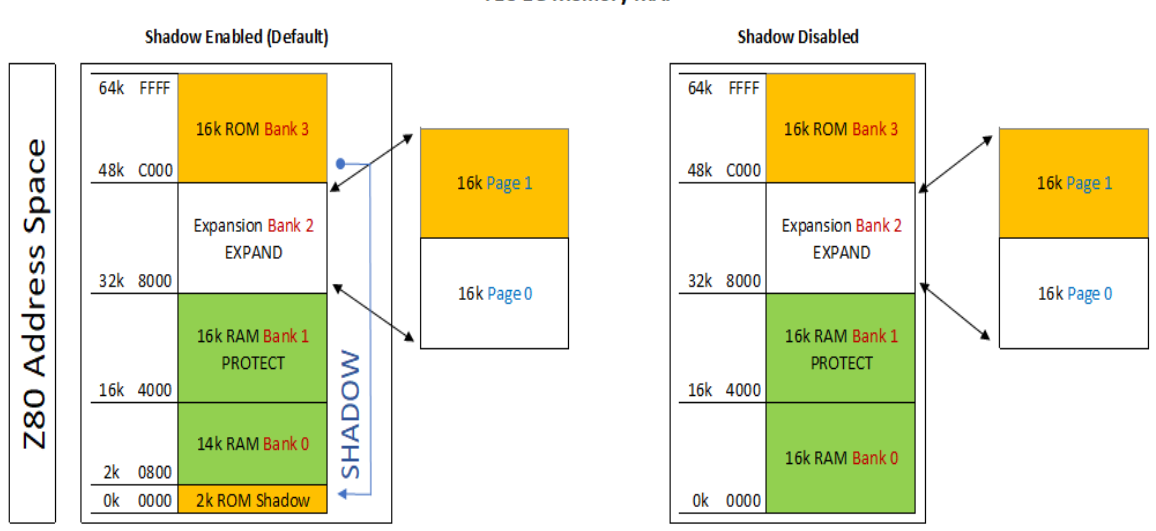

#### **TEC-1G Memory MAP**

# <span id="page-11-0"></span>Memory Map

The table below outlines how the 64Kb that the Z80 can reference is partitioned on the TEC-1G.

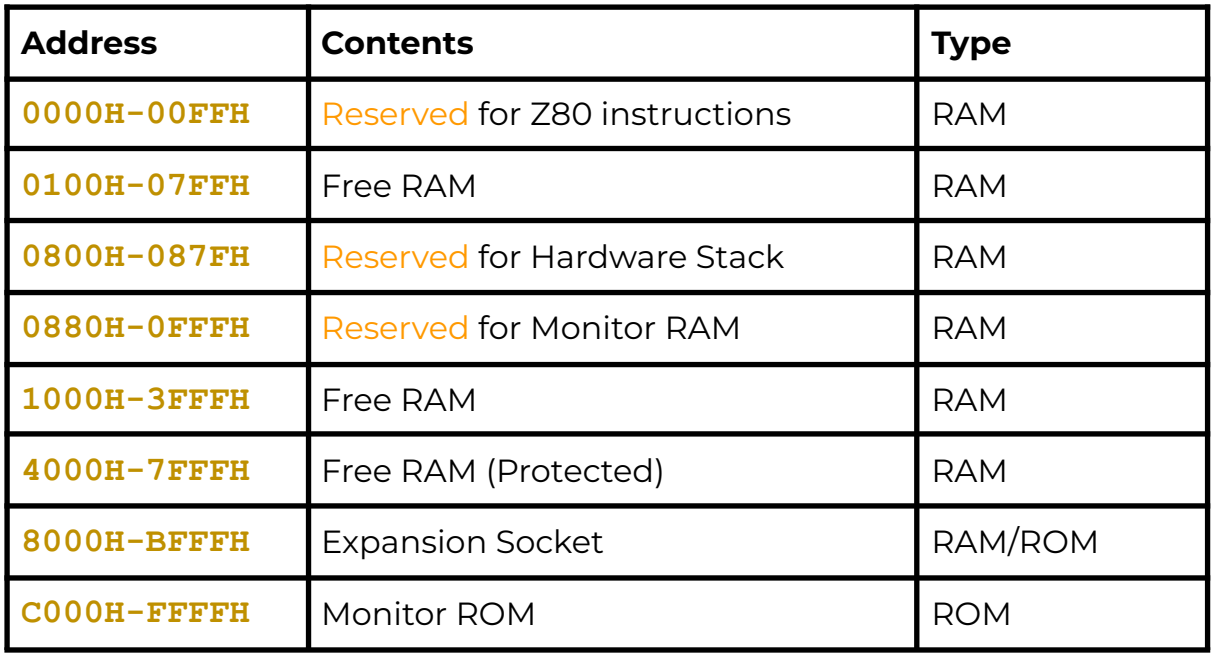

Some things to be considered are:

- Any RAM location can be updated, but it is highly recommended not to update Monitor Reserved RAM locations. This can/will cause undesirable effects on the running of the TEC. A Hard Reset will restore the TEC to its default running state (hopefully).
- The address range between **4000H-7FFFH** is a special area that can be made READ ONLY. This is called a Protected area. Protect mode can be switched on using the configuration 3-DIP switch. If protect is enabled and code is being executed. No RAM update can be done in this range. This feature is designed to protect keyed-in code from being inadvertently erased by a rouge routine.
- The Expansion Socket on the TEC can have a 32Kb ROM or RAM inserted. Only 16kb can be accessed at one time. To switch between high and low memory use the Expand switch on the configuration 3-DIP switch. The switch can also be overridden in software by toggling the Expand flag in the Settings menu or via the API.
- If the monitor ROM is a legacy monitor, IE: Mon1, Mon2, JMon or BMon, The address range **0000H-07FFH** will be READ ONLY and will emulate the same addressing that is used for that particular ROM. Shadow mode will be active by default and will be indicated by an illuminated LED segment on the system latch BAR component.

# <span id="page-12-0"></span>Data Entry Mode

Data Entry Mode allows the user to enter Z80 Op Codes directly into the TEC. To access Data Entry Mode from the Main Menu simply press the AD key. In this mode, the 4 left seven-segment displays will show the current editing address and the 2 right segments will display the byte at that address.

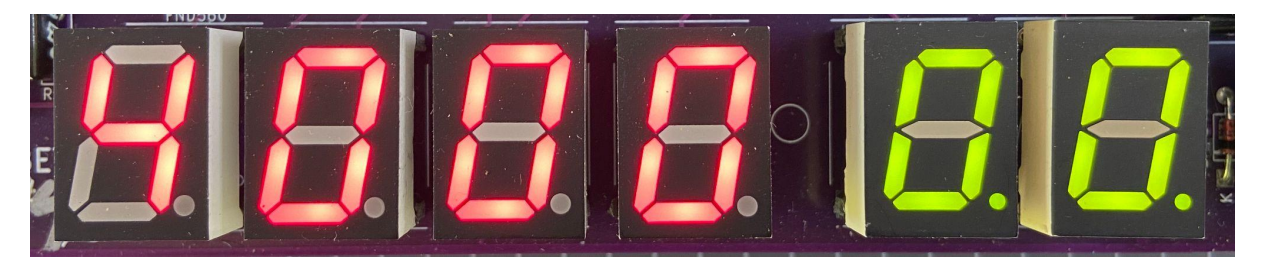

**Address Data**

The decimal place LED on the segments indicates which part, Address or Data is currently enabled for direct updates. In the picture above, the dots are on the Data segments.

The initial starting address is **4000H**. This address was chosen as it's within the Protect RAM area.

### <span id="page-12-1"></span>Basic Operation

To update a byte at an address, simply use the O-F keys on the keypad. After the byte has been entered, by default when the next byte is keyed, the current editing address will automatically move to the next address location. This saves the user from pressing the Plus key after each byte is added. This option can be switched off in the Settings menu.

To navigate to another address, press the Plus or Minus key. Or press the AD key. The decimal place dots will move to the address segments indicating that the address field is updateable. Key in a new 2-byte address by using the 0-F keys. Press the AD key to move back to data updating mode.

And finally, to execute code, navigate to the address where the code starts and press the GO key. Protect mode will be honoured if switched on. If the code ends with a **RET** instruction (**C9**), execution will cleanly exit back to the monitor.

One thing to note is that while data is being entered, the decimal place LED on the data segments will change from displaying two lights to one. The one light will indicate which Nibble has been entered. This will assist in knowing if the whole byte has been entered or not.

If a mistake is made during data entry and the byte is to be re-entered. To stop the address from automatically incrementing, press the AD key twice. This will reset the Nibble counter and allow a new byte to be entered.

If any key is held down, after a short period, the key will automatically repeat. This is mostly useful while holding down the Plus or Minus key to quickly move to a new address. But can also be used to populate memory with 00 or FF or anything else.

# <span id="page-13-0"></span>LCD Screen

In Data Entry Mode the LCD Screen will display 15 bytes of data. 5 bytes before the current editing location and 10 bytes after the current editing location. These bytes are displayed in groups of 5 (3 lines). A right arrow indicates the byte at the current editing location.

On the 4th line of the LCD, the Z80 Assembly of the current OP Code is shown. This can be useful to see what instruction is currently being keyed.

By displaying a range of bytes on the LCD, the user can check if the correct bytes have been entered without individually moving to each address.

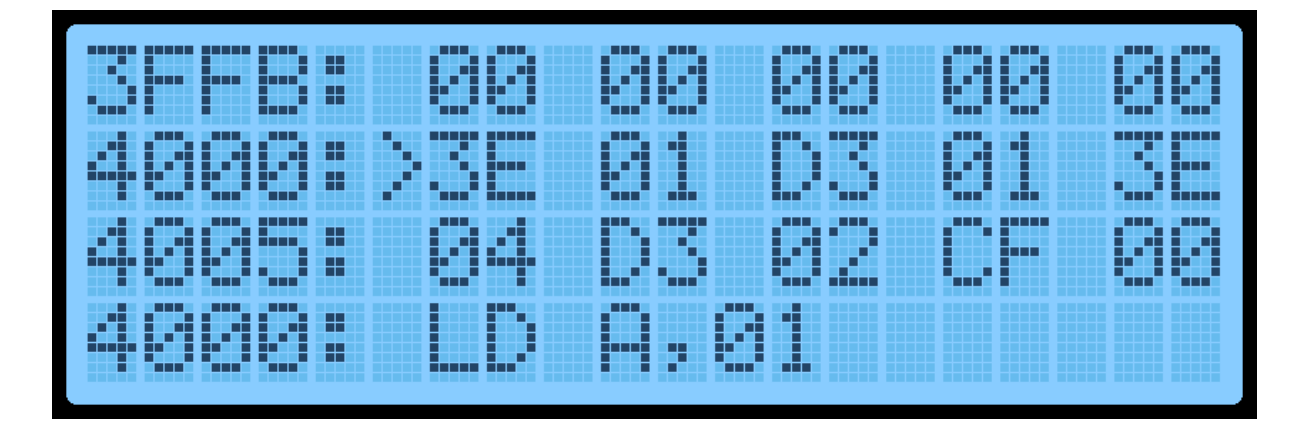

# <span id="page-14-0"></span>Function Keys

Various extra options can be selected via the Function Key. To use these functions, hold the Fn key down and press one of the O-F keys.

The routines attached to the Function Key are:

- **Fn-0** Display the Main Menu
- **Fn-1** Intel Hex Load. This is a shortcut to the Main Menu routine.
- **Fn-B** Block Backup. This is a shortcut to the Main Menu routine.
- **Fn-C** Smart Block Copy. This is a shortcut to the Main Menu routine.
- **Fn-D** Switch between Data Entry View and Disassembly View. Disassembly View displays the next 4 Assembly instructions. To move through the instructions press the Plus or Minus keys. Data entry can still be done in this mode if desired.

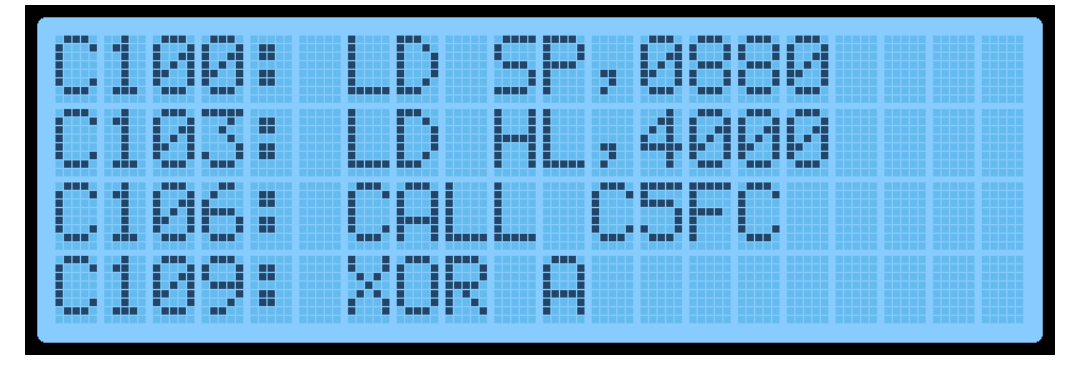

- **Fn-E** Toggle the Expansion Socket Expand flag. This will switch between the upper and lower memory of the 32Kb ROM/RAM in the expansion socket.
- **Fn-Plus** Insert an NOP instruction at the current editing location AND move all bytes up to max RAM by one address upwards. It will also do a Smart Block Copy to all moved bytes. This routine can add a Breakpoint (**F7**) or missing opcodes to an existing program.
- **Fn-Minus** Delete a byte from the current editing location AND move all bytes down by one address. It will also do a Smart Block Copy to all moved bytes.

# <span id="page-15-0"></span>Matrix Keyboard

Mon3 will work with the TEC Matrix Keyboard Add-on. The Keyboard is connected to the Keyboard Socket on the lower left of the PCB. How your Keyboard PCB is designed might affect which pins can be connected. Please view the TEC-1G Schematic for information on pin configuration.

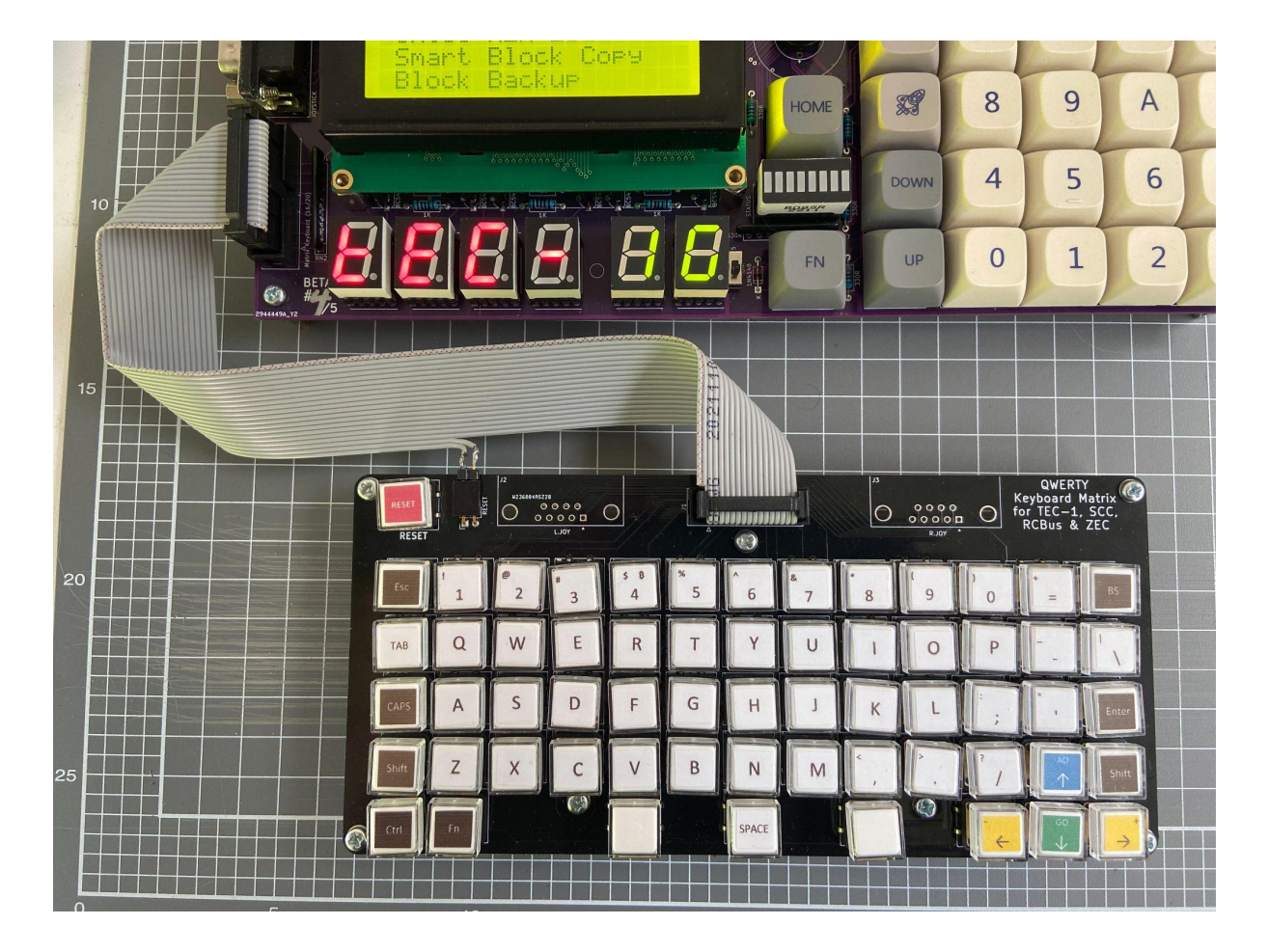

To activate the Keyboard, The Matrix switch on the 3-DIP switch is to be turned on. This activates the Matrix Keyboard and disables the onboard Hex Keypad (except Reset). Mon3 only maps keys present on the TEC-1G to the Matrix Keyboard.

The Keyboard map to Hex Keypad is as follows:

- **AD** Esc or Up Arrow
- **Plus** Right Arrow
- **0-F**, **Fn** 0-F, Fn keys
- **GO** Enter or Down Arrow
- **Minus** Left Arrow
- **Reset** Reset key if connected

The full range of keys can be accessed when developing programs via the matrixScan API routine.

# <span id="page-16-0"></span>Debugging Programs

Breakpoints can be inserted within a program which can help with viewing the state of the CPU registers. To break the execution of your code, insert a **RST 30H** or **F7** at the current address where the break should occur.

An easy way to insert a byte into an existing program is to press Fn-Plus. This will insert a **NOP** instruction at the current address. Then change this byte to **F7**.

When the execution of code is interrupted with a breakpoint, the TEC will pause and display register information on the LCD screen.

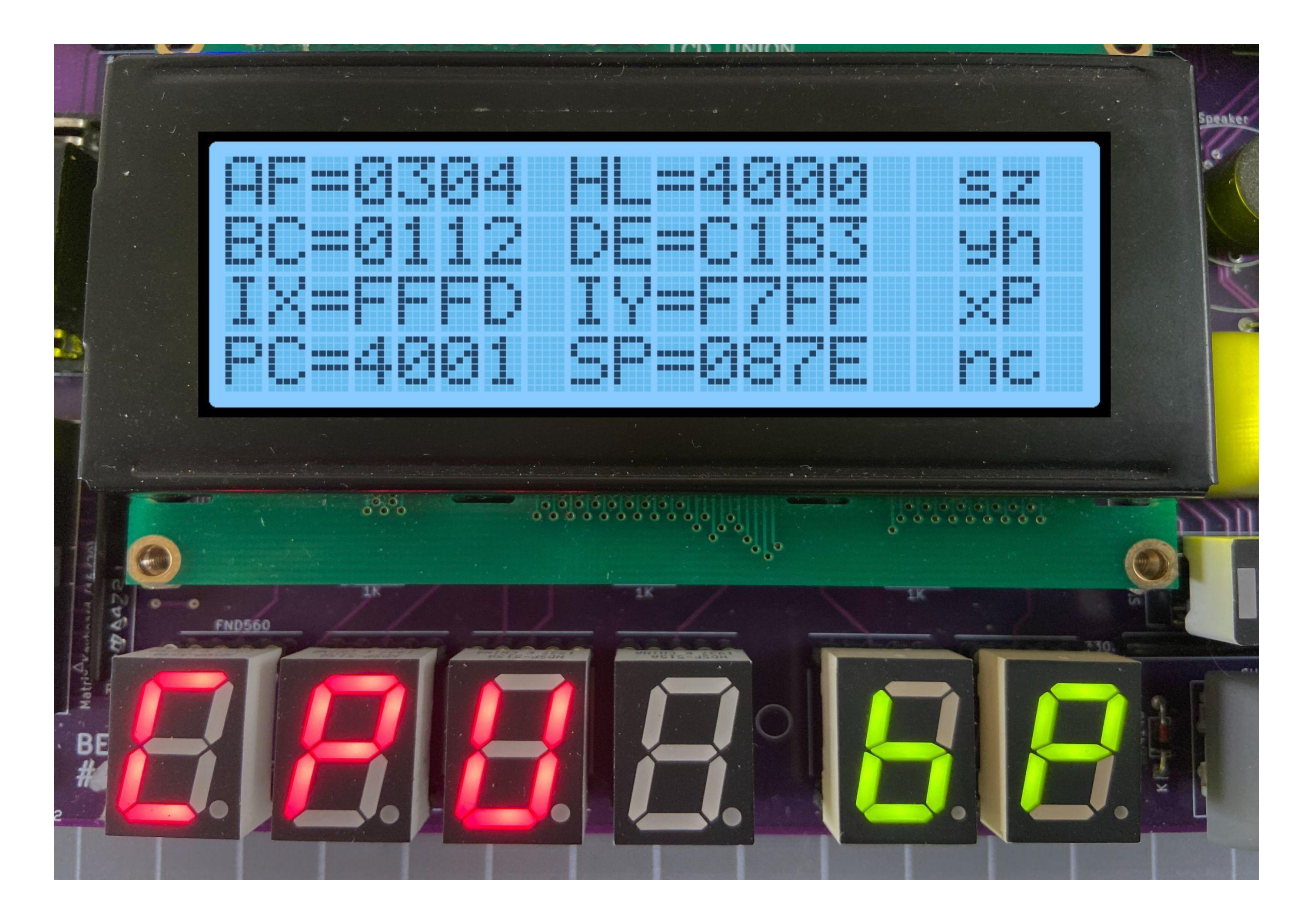

The contents of the Z80 CPU registers AF, HL, BC, DE, IX, IY, the Program Counter and Stack Pointer are displayed. CPU Flags are also displayed. Flags that are set are in Capitals. To continue code execution press the GO key and to quit execution and return to the Monitor press the AD key. Finally, to remove an inserted Breakpoint press Fn-Minus at the address where the Breakpoint is. This will remove the breakpoint and adjust the code to its original state.

# <span id="page-17-0"></span>TEC Magazine Code on the TEC-1G

A great way to learn how to use the TEC-1G is to key in programs presented in the TE Magazines Issues 10 to 15. If the programs are keyed in directly, they probably won't work! This is because they usually start at address **0800H** or **0900H**. These addresses are reserved for Mon3. To get the code working, simply update all 2-byte address references to match the address location of the code on the 1G.

Keypad interactions are a bit more complicated. The old monitors use the register **I** and the NMI (Non-Maskable Interrupt) to trigger and save a keypad press. Mon3 uses 'Polling' instead and **RST/API** calls to do keypad reading. See the next chapter for more information on RST and API calls.

Below is a conversion table to help convert older code to work on Mon3 when a keypad press is required.

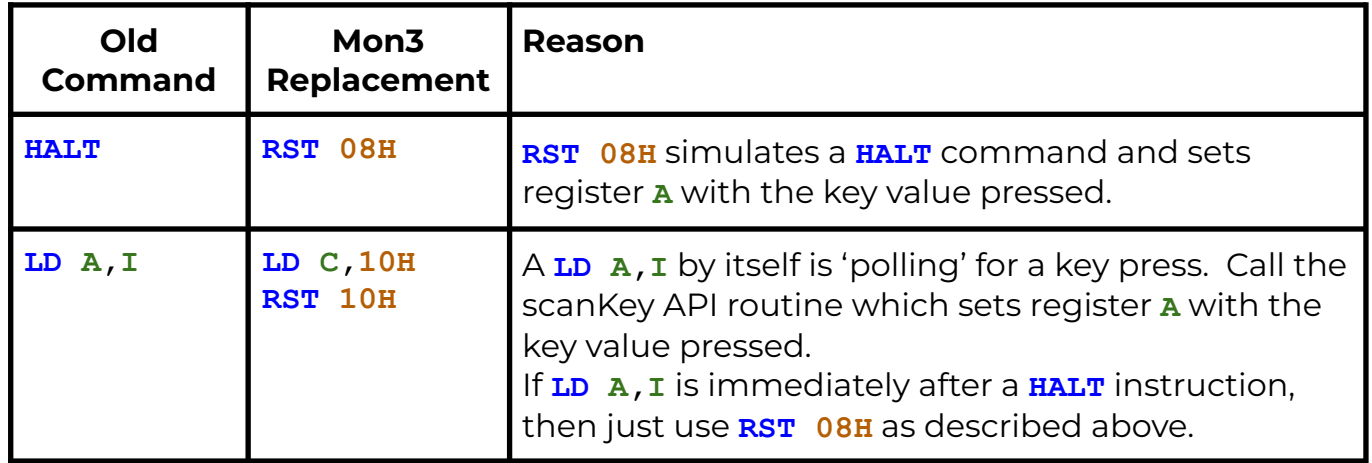

Here is an example of magazine code at **0800H** with key input converted to use Mon3 at RAM address **4000H**. The code in RED has been modified.

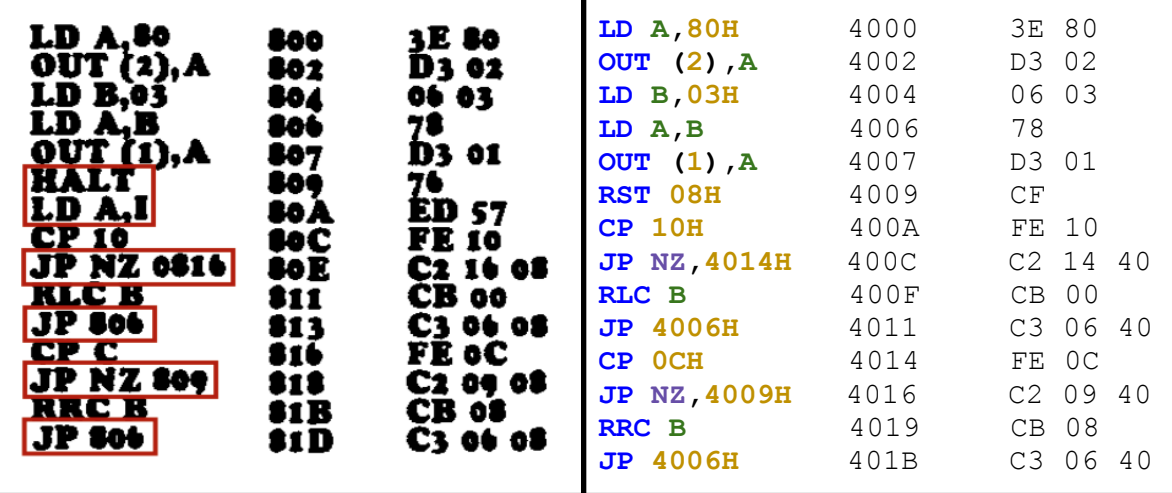

# <span id="page-18-0"></span>Advanced Programming

To assist when developing Z80 programs, Mon3 contains inbuilt functionality that makes it easy to interface with the TEC-1G hardware.

# <span id="page-18-1"></span>RST (Restart) commands

RST commands on the Z80 are one-byte call commands that execute code at certain address locations defined by the Z80. The following table outlines the routines.

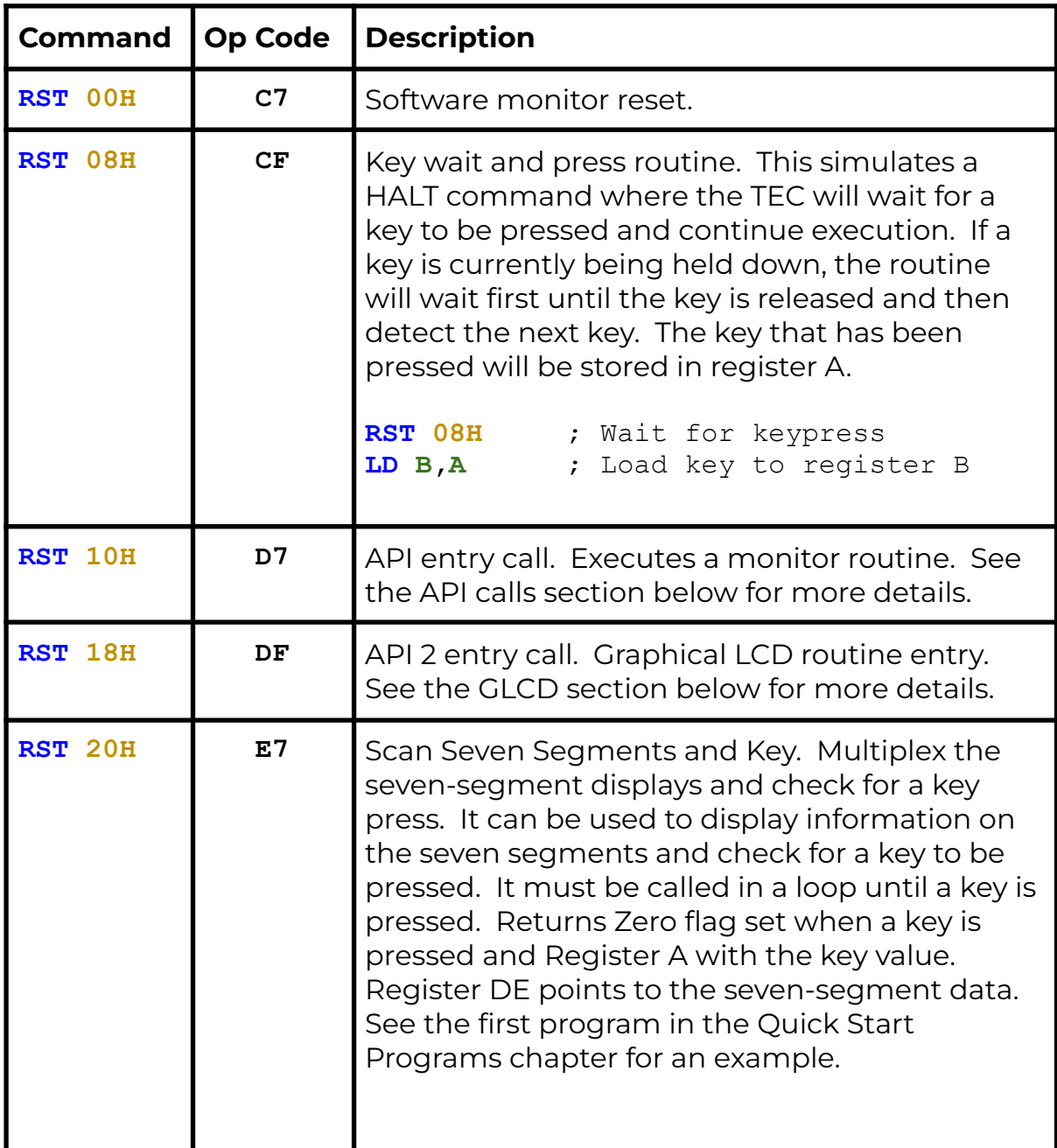

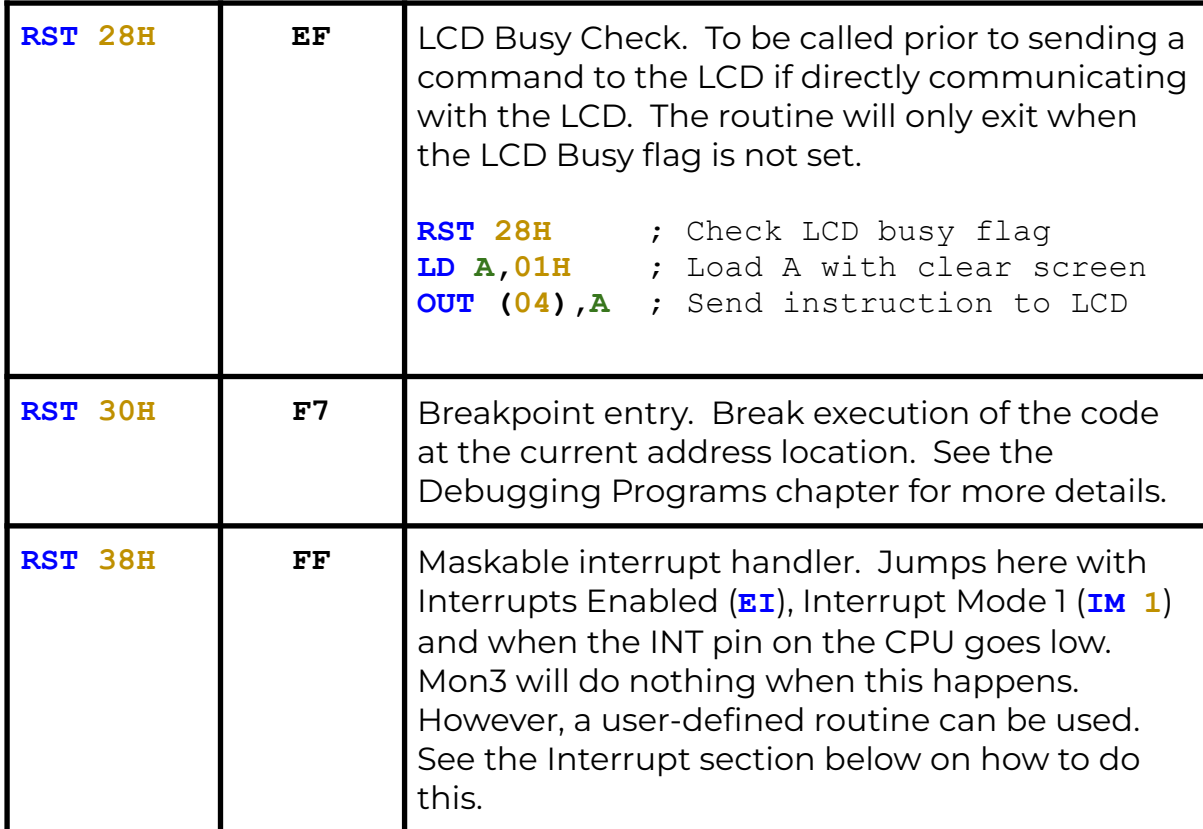

### <span id="page-19-0"></span>Interrupts

The Z80 CPU has the ability to interrupt the execution of code, handle the interrupt and then resume code execution. This is done in software with Interrupts Enabled (**EI**) and Interrupt Mode 1 (**IM 1**) and by hardware when the INT line on the CPU goes low. Mon3 ignores interrupts, but a user-defined routine can be provided to handle the interrupt. To do this, the address of the interrupt routine is to be placed at RAM address **0892H**.

```
ei ; Enable interrupts
    im 1 ; Interrupt mode 1
    ld hl,myINT ; Interrupt routine
    ld (0892H),hl ; Save address in 0892H
    … continue
myINT:
    ld c,03H ; Bell routine
    rst 10H ; Call API
    reti ; Exit Int routine
```
This code will sound a bell tone in the speaker when an interrupt occurs.

# <span id="page-20-0"></span>NMI (Non-Maskable Interrupts)

Non-Maskable Interrupts occur when the NMI line on the CPU goes low. These interrupts will always trigger. Mon3 ignores the NMI line, but a user-defined routine can be provided to handle the interrupt. To do this, the address of the interrupt routine is to be placed at RAM address **0894H**.

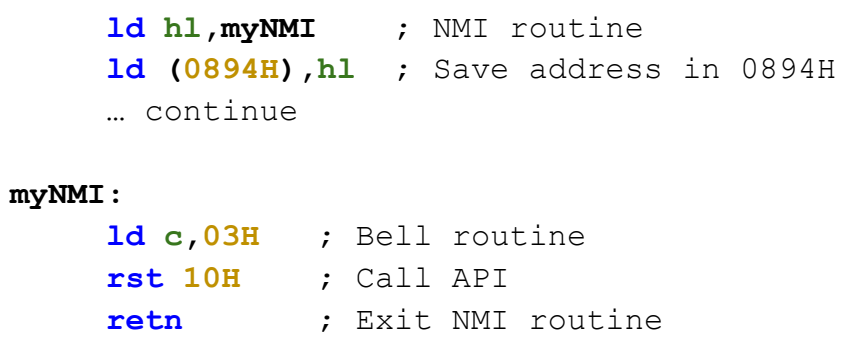

This code will sound a bell tone in the speaker when an NMI occurs. The TEC-1G has an NMI jumper that can set NMI to trigger on a Keypad press, a HALT instruction or externally (no jumper).

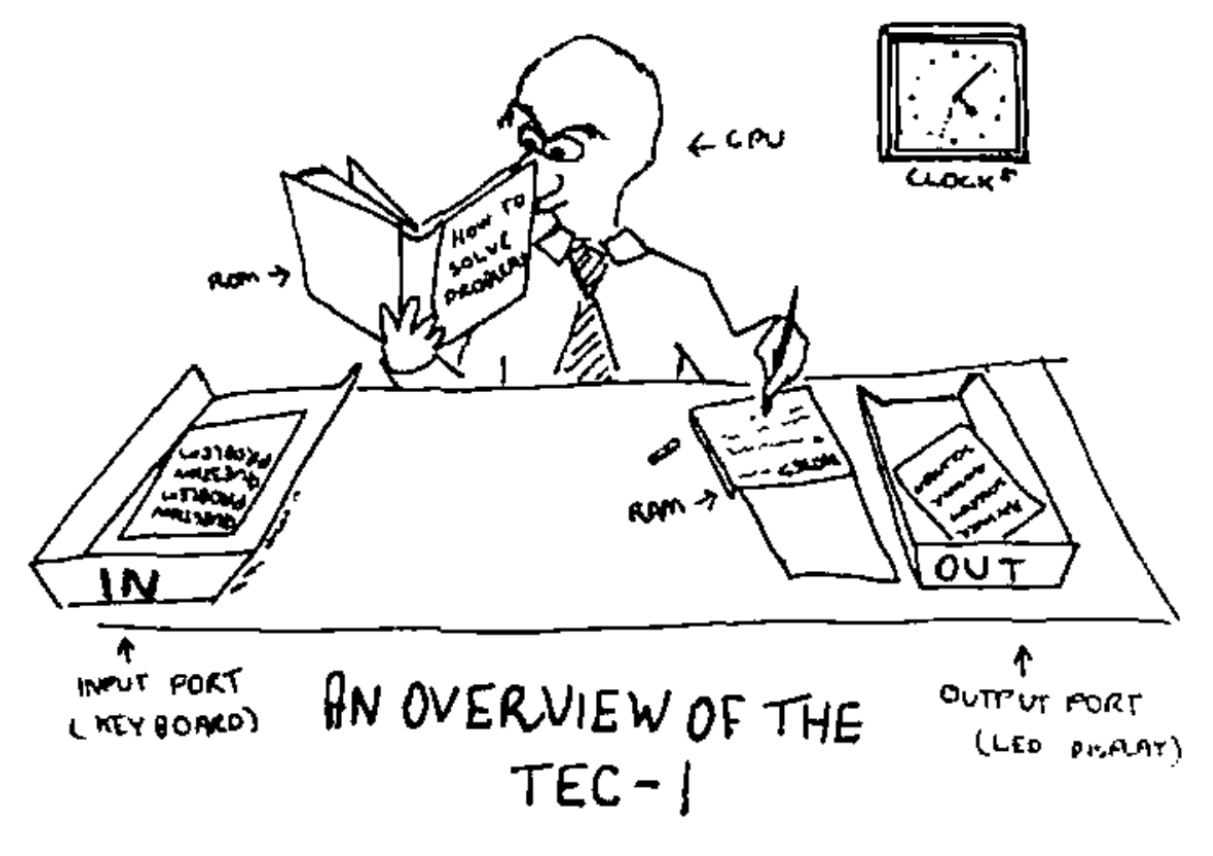

Credit: Ken Stone

# <span id="page-21-0"></span>API (Application Programming Interface) commands.

The API on Mon3 exposes routines used by Mon3 which can be used in your own programs. No need to rewrite the world! But more importantly, it makes writing code quicker and easier with most of the complicated stuff removed.

#### <span id="page-21-1"></span>General conventions

The register **C** holds the API Call number. All other registers except the **IX** register can be used as parameters if needed. Executing a **RST 10H** or **D7** calls the API.

General Interface **ld c,[API Call Number] rst 10H** Some Examples ;Produce a short Beep from the speaker **0E 03 ld c,3** ;beep call number **D7 rst 10H** ;Display the letter 'G' on the LCD Screen **0E 0E ld c,14** ;charToLCD call number **3E 47 ld a,"G"** ;parameter **D7 rst 10H** ;Wait for a period of time **0E 21 ld c,33** ;timeDelay call number **21 00 30 ld hl,3000H** ;parameter **D7 rst 10H**

### <span id="page-22-0"></span>API Calls list

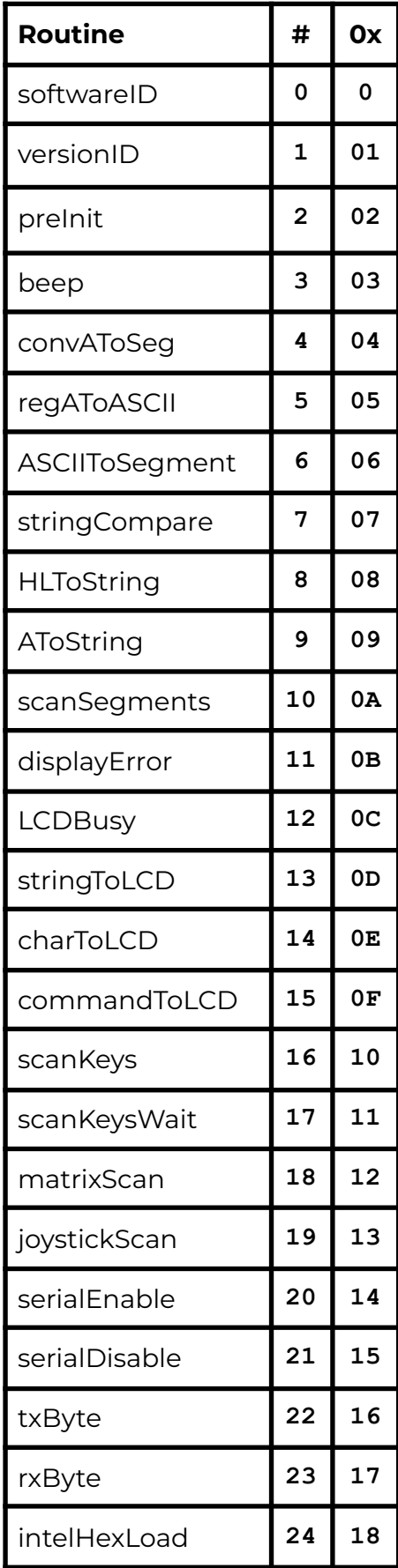

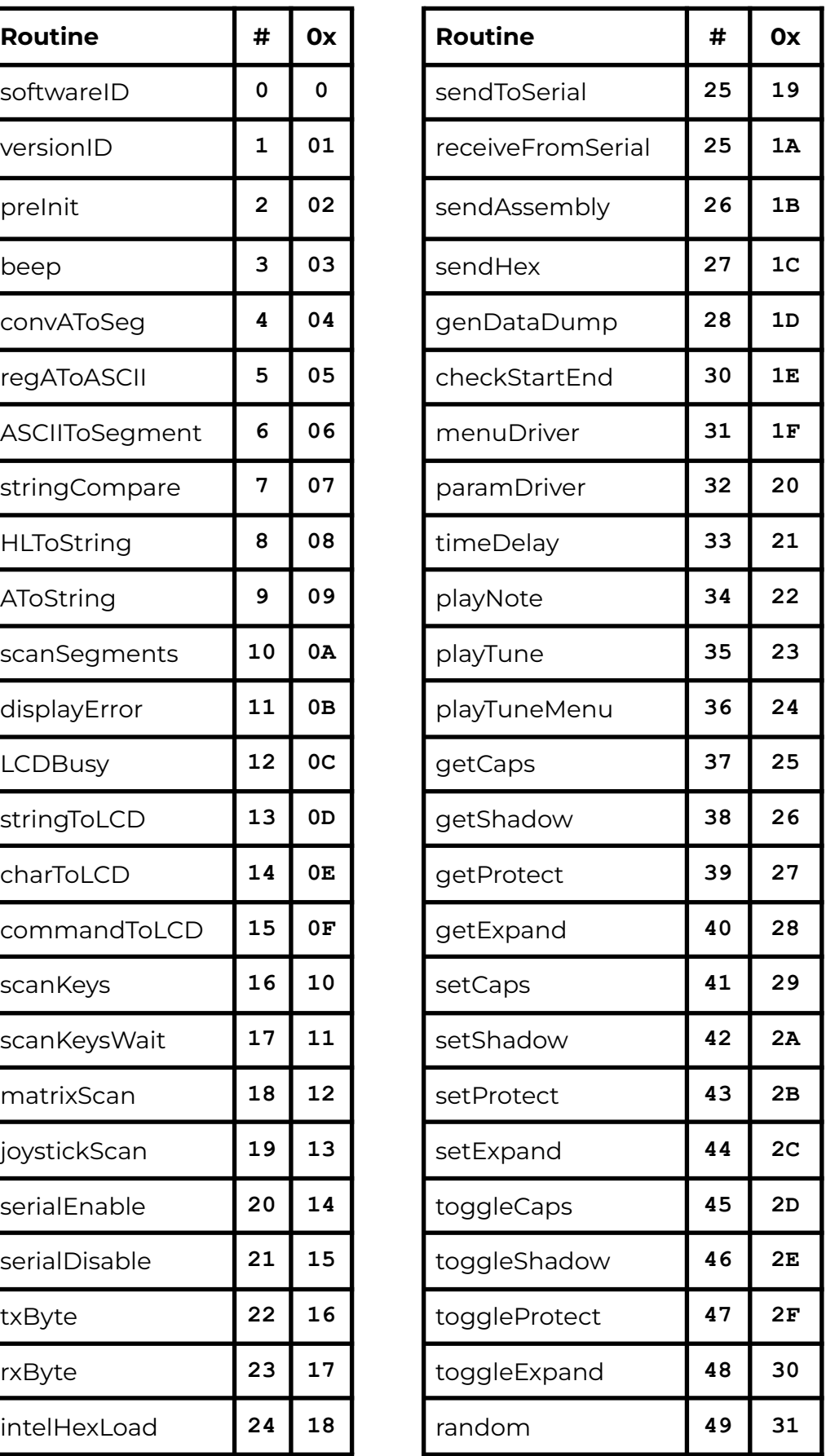

#### <span id="page-23-0"></span>API Utility Calls

#### **softwareID**

Get Software ID String

- Input: nothing
- Return: HL = Pointer to SOFTWARE ASCII String
- Destroy: none

#### **versionID**

Get Version Number and Version String

- Input: nothing
- Return: HL = Pointer to Release ASCII String
	- BC = Release major version number
	- DE = Release minor version number
- Destroys: none

#### **preInit**

Performs a hard boot as if the TEC-1G had just been powered on. Returns to MON3 to its default state.

#### **beep**

Makes a short beep tone to the TEC Speaker

- Input: nothing
- Destroys: A

#### **convAToSeg**

Convert register A to Seven Segment display format

 $\bullet$  Inputs: A = byte to convert

DE = address to store segment values (2 bytes)

● Destroys: BC

#### **regAToASCII**

Convert register A to ASCII. IE: **2CH** -> "2C"

- $\bullet$  Input: A = byte to convert
- Output: HL = two-byte ASCII string
- Destroys: A

#### **ASCIItoSegment**

ASCII to Segment. Converts an ASCII character to Seven Segment display format

- $\bullet$  Input: A = ASCII character
- $\bullet$  Return: A = Segment character or  $\theta$  if out of range
- Destroys: none

#### **stringCompare**

Compare two string

- Input: HL = source pointer
	- DE = target pointer
	- $B = #b$ vtes to compare (up to 256)
- Output: Zero Flag Set = compare match
- Destroys: HL, DE, A, BC

#### **HLToString**

Convert HL to ASCII string. IE: **2CH** -> "2C"

- Input: HL = value to convert
	- DE = address of string destination
- Output: DE = address one after last ASCII entry
- Destroys: A

#### **AToString**

Convert register A to ASCII string

- Input:  $A = byte$  to convert
	- DE = address of string destination
- Output: DE = address one after last ASCII entry
- Destroys: A

#### **scanSegements**

Multiplex the Seven Segment displays with the contents of DE. Must be called repetitively for segments to stay persistent.

- Inputs: DE = pointer to 6-byte location of segment data
- Destroys: A, B

#### **displayError**

Display ERROR on the Seven Segments and wait for keypress

- Input: none
- Destroys: all

#### <span id="page-25-0"></span>API LCD Calls

#### **LCDBusy**

LCD busy check. Checks the LCD busy flag and loops until LCD isn't busy

- Input: nothing
- Destorys: none

#### **stringToLCD**

ASCII string to LCD. Writes a string (text) to the current cursor location on the LCD

- Input: HL = ASCII string terminated with a zero byte
- Destroy: A, HL (moves to end of the list)

```
TEXT: .db "HELLO TEC!",0
     ld hl,TEXT
     ld c,13
     rst 10h
```
#### **charToLCD**

ASCII character to LCD. Writes one character to the LCD at the current cursor location

- Input: A = ASCII character
- Destroy: none

ld a,"G" ld c,14 rst 10h

#### **commandToLCD**

Command to LCD. Sends an LCD instruction to the LCD

- Input: B = Instruction byte
- Destroy: none

ld b,01 ;clear LCD ld c,15 rst 10h

#### <span id="page-26-0"></span>API Input Calls

#### **scanKeys**

Universal Key input detection routine. Supports HexPad and Matrix. The routine does not wait for a key press the returns immediately. Only Hexpad keys are detected if using the Matrix Keyboard.

- Return:  $A = key$  value (if the following is met) zero flag set if a key is pressed carry flag set if press detected of a new key carry flag not set for a key pressed and held
- Destroys: DE if using Matrix Keyboard

#### **scanKeysWait**

Generic Key input detection routine. Supports HexPad and Matrix. Waits until a key is pressed. The routine will only detect a key if all keys are released first. Only Hexpad keys are detected if using the Matrix Keyboard.

- $\bullet$  Return: A = key value (if following are met)
- zero flag set if a key is pressed
- Destroys: DE if using Matrix Keyboard

#### **matrixScan**

Key scan routine for the Matrix Keyboard. This routine detects up to two key presses at the same time. Key values stored in DE. The routine must be called repetitively.

- Input: None
- Output: E = Key pressed between 00H-3FH (0-64)

D = Second key, FF=no key,00=shift,01=Ctrl,02=Fn zero flag set if a key is pressed or combination valid

**Key mapping returned in register E (note: some gaps are present)**

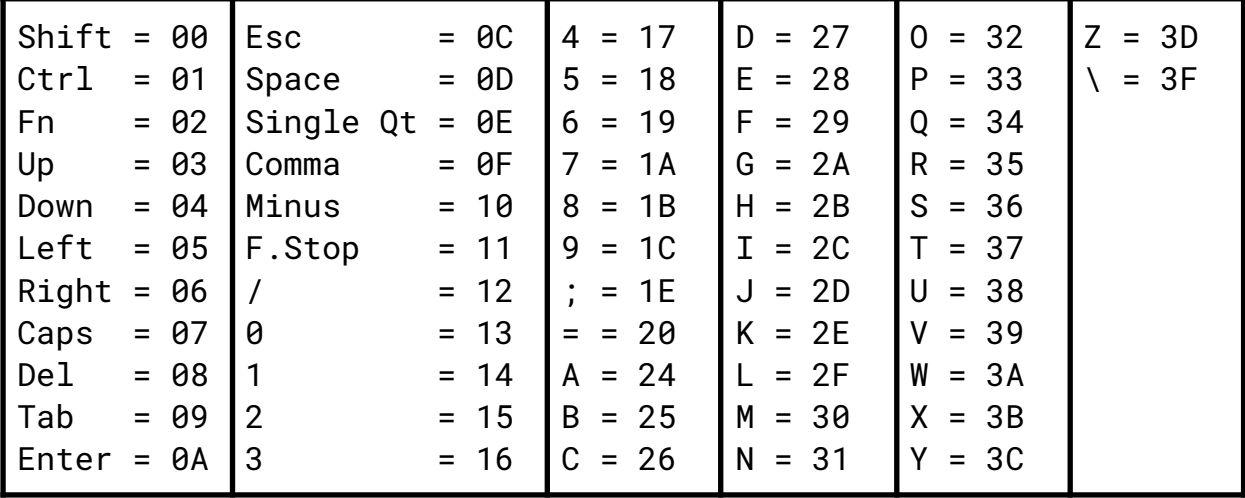

#### **joystickScan**

Joystick port scan routines. This routine will return a value based on the movement/button of the joystick or any combination: IE: UP+DOWN = 03H, Routine must be called repetitively.

● Input: None

```
● Output: A = Joystick return value between 00H-5FH (0-95)
```

```
01H = Up 10H = Fire 2
```

```
02H = Down 20H = Comm2 (Pin 9)
```
- $04H = Left$   $40H = Fire 1$
- 08H = Right 80H = Fire 3
- zero flag set if no joystick value returned
- Destroy: none

<span id="page-27-0"></span>API Serial Data Transfer Calls

#### **serialEnable**

Activates the BitBang serial port for serial transmit. Disco LED's glow blue to indicate ready status.

- Input: none
- Destroy: A

#### **serialDisable**

Deactivates the BitBang serial port for serial transmit. Disco LEDs turn off.

- Input: none
- Destroy: A

#### **txByte**

Bit Bang FTDI USB transmit routine. Send one byte via the FTDI USB serial connection. It assumes a UART connection of 4800-8-N-2.

- $\bullet$  Input: A = byte to transmit
- Output: nothing
- Destroy: none

#### **rxByte**

Bit Bang FTDI USB receive routine. Receive one byte via the FTDI USB serial connection. It assumes a UART connection of 4800-8-N-2. Note routine will wait until a bit is detected.

- Input: nothing
- $\bullet$  Return: A = byte received
- Destroy: none

#### **intelHexLoad**

Load an Intel Hex file via the FTDI USB serial connection. Displays file progress on the segments and PASS or FAIL at the end of the load. Intel Hex file format is a string of ASCII with the following parts:

```
MARK | LENGTH | ADDRESS | RECORD TYPE | DATA | CHECKSUM
:10200000210621CD7D20CD98203A00213C320021AF <- EXAMPLE LINE
```
MARK is a colon character, LENGTH is the number of bytes per line, ADDRESS is the 2-byte address of where the data is to be stored. RECORD TYPE is 00 for Data and 01 for EOF. DATA is the bytes to be stored. CHECKSUM is the addition of all bytes in one line.

- Input: nothing
- Output: nothing
- Destroy: HL,DE,BC,A

#### **sendToSerial**

SIO Binary Dump. Transfer data on the TEC to a serial terminal. From and To address data is needed and input.

- Input: 2 byte from address = Stored in RAM at address 08C0H
- 2 byte to address = Stored in RAM at address 08C2H
- Destroys: A,HL,DE,BC

#### **receiveFromSerial**

SIO receive binary data. Receive binary data from FTDI. From and To address data is needed and input.

- Input: 2 byte from address = Stored in RAM at address 08C0H
- 2 byte to address = Stored in RAM at address 08C2H
- Destroys: A,HL,DE,BC

#### **sendAssembly**

Send Assembly instructions to the serial port. Print out the disassembled code that is on the TEC in readable assembly language on the serial terminal. From and To address data is needed and input.

● Input: 2 byte from address = Stored in RAM at address **ARCAH** 

2 byte to address = Stored in RAM at address 08C2H

● Destroys: A,HL,DE,BC

#### **sendHex**

Send a traditional HEX dump as text to the serial terminal. Upto 16 bytes are displayed per line. From and To address data is needed and input.

● Input: 2 byte from address = Stored in RAM at address 08C0H

2 byte to address = Stored in RAM at address 08C2H

● Destroys: A,HL,DE,BC

#### **genDataDump**

Generate data dump in ASCII. Print the Address and then B number of bytes. This routine is a subroutine in the \_sendHex routine.

- Input:  $B =$  number of bytes to display
- HL = start address of data dump
- $DE =$  address of string destination
- Output: DE = zero terminated address one after last ASCII entry

IE: "4000: 23 34 45 56 78 9A BC DE",0

● Destroys: A, HL (moves to next address after last byte)

<span id="page-29-0"></span>API Menu & Parameter Calls

#### **checkStartEnd**

Check start and end address difference.

- Input: HL = address location of START value
	- HL+2 = address location of END value
- Output: HL = start address

```
BC = length of end-start
```
Carry = set if end is less than start

● Destroys: DE

#### **menuDriver**

Menu driver for user programs. Creates a selectable custom menu. Keys: Go = Select menu item, AD = Exit Menu, Plus/Minus = Navigate menu

- Input: HL = Pointer to Menu configuration.
- Destroys: A, HL

```
Menu configuration is as follows. All strings are ZERO terminated!
     <Menu Entries>, <Menu Text Title>, [<Menu Text Label>,
     <Menu Routine Address>]+
```
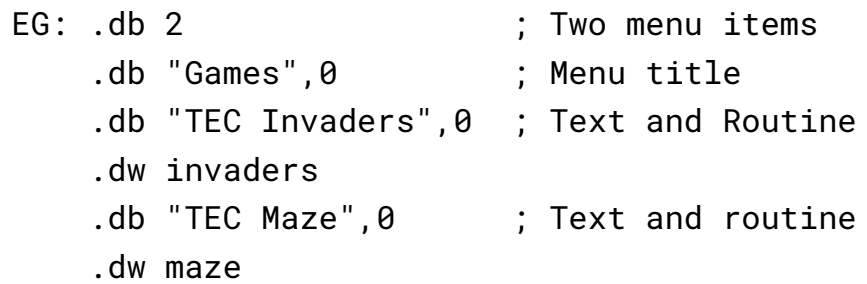

#### **paramDriver**

Parameter data entry driver. Creates a list of editable two-byte parameters. Keys: Go = Continue, AD = Exit, Plus/Minus = Navigate, 0-F = enter values

● Input: HL = Pointer to Parameter configuration.

Parameter text can be no longer than 14 characters. All strings are ZERO terminated! Parameters entered will be stored in the Param RAM Address locations. Parameter configuration is as follows.

```
<No. of Entries>, <Parameter Title Text>, [<Param Text
Label>, <Param RAM Address>]+
 EG: .db 3 ; Three parameters
     .db "= Enter Parameters =",0 ; Parameter title
     .db "Start Address:",0 ; Text and Address
     .dw COPY_START
     .db "End Address:",0 ; Text and Address
     .dw COPY_END
     .db "Dest. Address:",0 ; Text and Address
     .dw COPY_DEST
```
#### **timeDelay**

A 16-bit delay routine. An input delay of **2000H** is approximately 50ms.

- Input: HL = delay amount
- Destroys: none

#### <span id="page-31-0"></span>API Sound Calls

#### **playNote**

Play a note. Play a note with a given frequency and wavelength

- $\bullet$  Input: HL = frequency (01-7F)
	- $B = wavelength (00-FF)$
- Destroys: HL, BC, A

#### **playTune**

Play a series of notes. To play a note use a reference between 01H and 18H. Where 01H is the lowest and 18H is the highest. Use 00H for a pause and any value greater than 18H to exit.

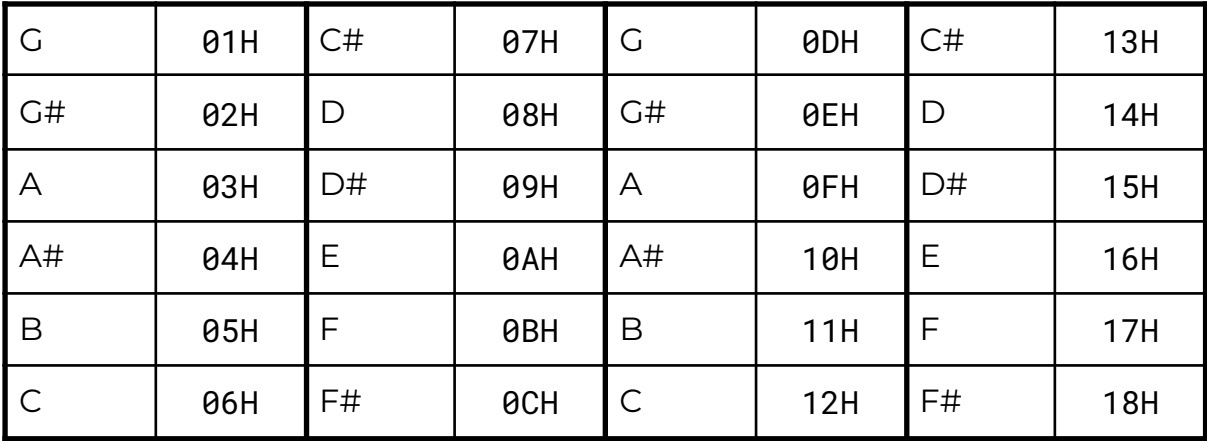

Note reference table is as follows:

- Input: DE = Address of first note
- Destroy: A,B,DE,HL

#### **playTuneMenu**

Play a series of notes with the \_playTune routine, but address of first note is selected via a parameter menu.

- Input: none
- Destroy: A,B,DE,HL

<span id="page-32-0"></span>API System Latch Calls

#### **getCaps**

Get Caps lock state

- Input: none
- $\bullet$  Output: A = caps lock state;  $\theta$  = off, CAPSLOCK = on

#### **getShadow**

Get SHADOW state

- Input: none
- $\bullet$  Output: A = shadow state;  $\theta$  = off, SHADOW = on

#### **getProtect**

Get PROTECT state

- Input: none
- $\bullet$  Output: A = protect state;  $\theta$  = off

#### **getExpand**

Get EXPAND state

- Input: none
- $\bullet$  Output: A = expand state;  $\theta$  = off

#### **setCaps**

Set Caps lock state

- Input:  $A =$  Desired caps lock state;  $\theta =$  off,  $1 =$  on
- Destroy: A

#### **setShadow**

Set Shadow state

- Input:  $A =$  Desired shadow state;  $\theta =$  off,  $1 =$  on
- Destroy: A

#### **setProtect**

Set Protect state

- Input:  $A =$  Desired protect state;  $\theta =$  off,  $1 =$  on
- Destroy: A

#### **setExpand**

Set Expand state

- Input:  $A =$  Desired expand state;  $\theta =$  off,  $1 =$  on
- Destroy: A

#### **toggleCaps**

Toggle Caps Lock state

- Input: none
- Destroy: A

#### **toggleShadow**

Toggle Shadow state

- Input: none
- Destroy: A

#### **toggleProtect**

Toggle Protect state

- Input: none
- Destroy: A

#### **toggleExpand**

Toggle Expand state

- Input: none
- Destroy: A

#### **random**

Random number generator. Return a random number between 00H-FFH

- Input: none
- $\bullet$  Outupt: A = pseudo random number
- Destroy: B

# <span id="page-34-0"></span>Graphical LCD Add-On Interface

Mon3 includes a Graphical LCD (GLCD) library that will work with the TEC-DECK Graphical LCD PCB Add-On. If the Graphical LCD is installed on the TEC-1G via the TEC-DECK headers, special GLCD API calls can be used to interface with the GLCD. The library is for GLCDs with the **ST7920** chip.

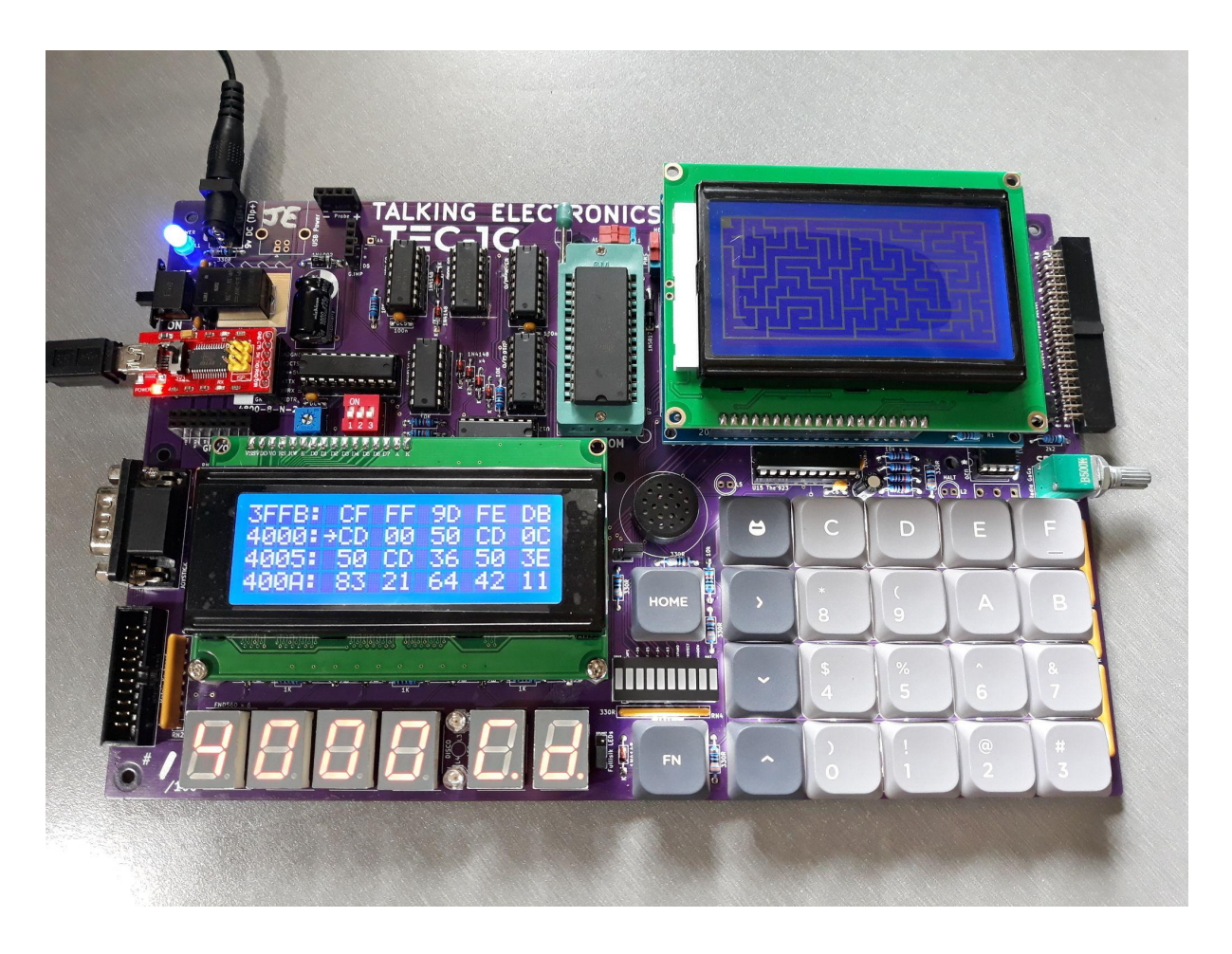

The GLCD library contains a variety of routines that can produce simple shapes and lines, these include text, lines, rectangles, circles and pixels.

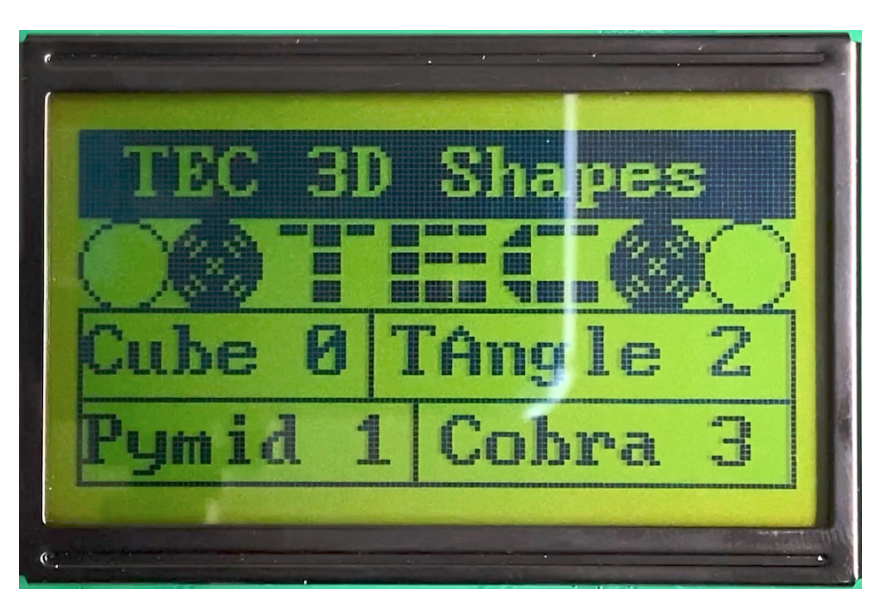

#### <span id="page-35-0"></span>General Conventions

The register **A** holds the API Call number. All other registers except the **IX** register can be used as parameters if needed. Executing a **RST 18H** or **DF** calls the GLCD API.

```
General Interface
      ld a,[API Call Number]
      rst 18H
The following code will draw a box and write text to the GLCD
         ; Initialise and set to Graphics Mode
3E 00 ld a,0 ; Initialise GLCD
DF rst 18H
3E 04 ld a,4 ; Graphics Mode
DF rst 18H
         ; Draw Box - Box Outline Example
01 20 00 ld bc,0020H ; X0, Y0
11 3F 7F ld de,7F3FH ; X1, Y1
3E 06 ld a,6 ; Draw a outline box from X0,Y0 to X1,Y1
DF rst 18H
         ; Plot Graphics to LCD Screen (must do)
3E 0C ld a,12 ; Plot To LCD
DF rst 18H
         ;Write Text to the Screen
3E 05 ld a,5 ; Text Mode
DF rst 18H
0E 01 ld c,01H ; Row 1
3E 0D ld a,13 ; Print String
DF rst 18H
54 45 43 2D 31 47 00 .db "TEC-1G",0
```
**initLCD** must be called at the start of every program. The GLCD has two modes, Text and Graphics. Both Text and Graphics can be displayed at the same time. These modes must be selected prior to the drawing or text routine. Also, **plotToLCD** must be called to display any graphics drawn to the screen. The above example displays these to principals.

### <span id="page-36-0"></span>GLCD API Calls list

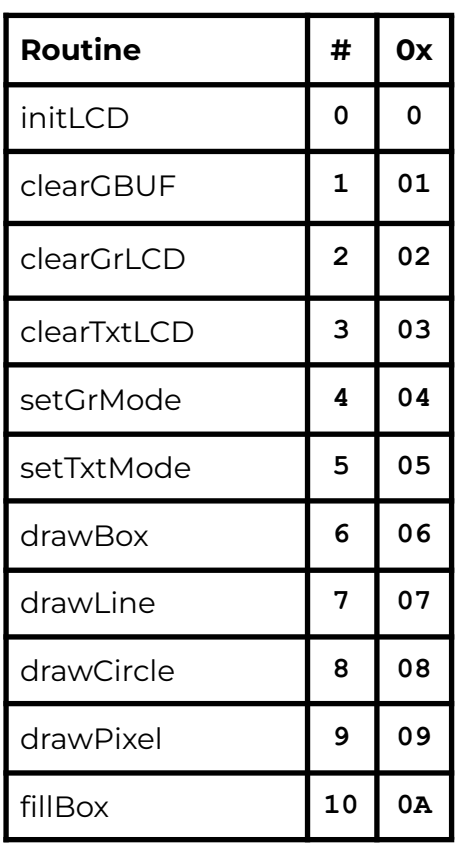

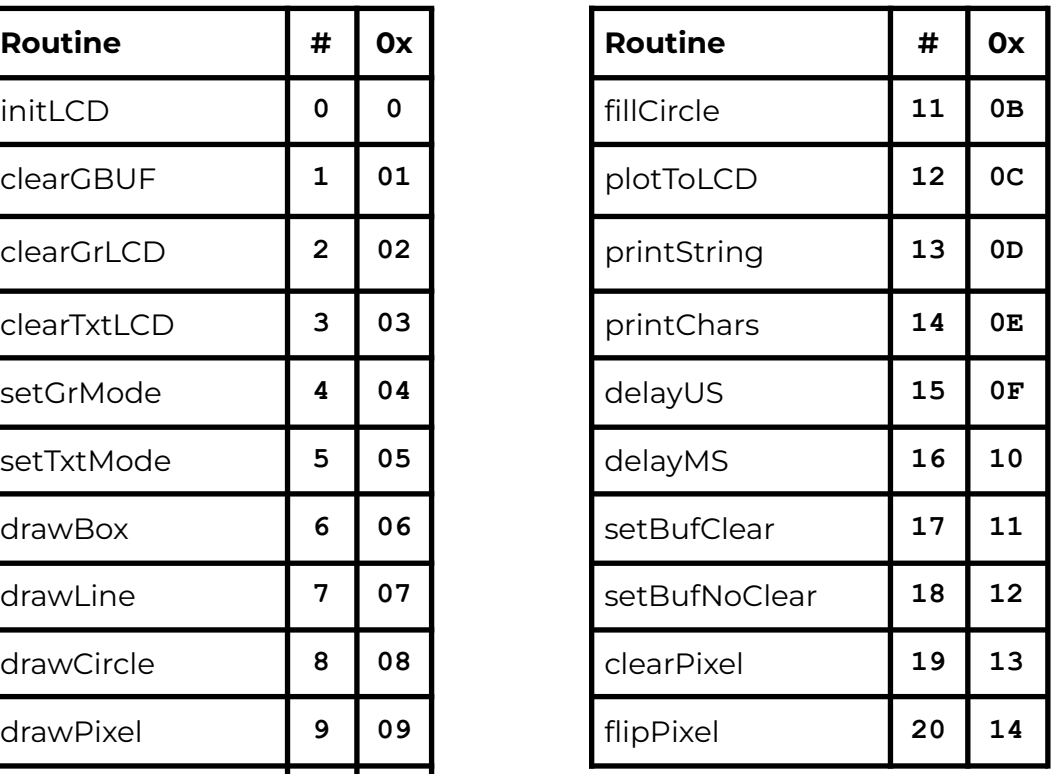

### <span id="page-36-1"></span>GLCD API Configure Calls

#### **initLCD**

Initalise the LCD Screen. This routine is to be called before any other routine.

- Input: nothing
- Destroy: All

#### **clearGBUF**

Clear the Graphics Buffer. The Graphics Buffer or GBUF is the internal memory area that contains pixel data for the LCD. The drawing routines write data to the GBUF. Once all pixels are set, this buffer is then plotted to the LCD with the **plotToLCD** Routine. Clearing the GBUF is a good way to ensure the pixel area is empty.

- Input: nothing
- Destroy: All

#### **clearGrLCD**

Clear the Graphics LCD Screen. This routine clears the GDRAM or Graphics screen on the LCD.

- Input: nothing
- Destroy: All

#### **clearTxtLCD**

Clear the Text LCD Screen. This routine clears the DDRAM or Text screen on the LCD.

- Input: nothing
- Destroy: All

#### **setGrMode**

Set the LCD to Graphics Mode. This routine puts the LCD in Graphics mode (Extended Instructions) and any further instructions to the LCD will be for the graphics screen. It only needs to be called once if multiple graphics routines are used.

- Input: nothing
- Destroy: AF,DE

#### **setTxtMode**

Set the LCD to Text Mode. This routine puts the LCD in Text mode (Basic Instructions) and any further instructions to the LCD will be for the text screen. It only needs to be called once if multiple text routines are used.

- Input: nothing
- Destroy: AF,DE

#### <span id="page-38-0"></span>GLCD API Graphics Calls

#### **drawBox**

Draws a single-line rectangle between two points X1, Y1 and X2, Y2.

• Input:  $B = X1$ -coordinate  $(0-127)$  $C = Y1$ -coordinate (0-63)  $D = X2$ -coordinate (0-127)  $E = Y2$ -coordinate (0-63) ● Destroy: AF,HL

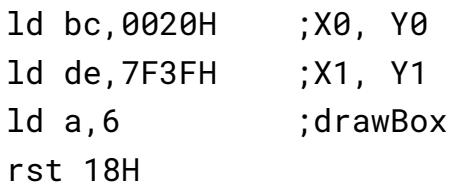

#### **drawLine**

Draws a straight line between X1, Y1 and X2, Y2. Uses the Bresenham Line drawing algorithm. <http://members.chello.at/~easyfilter/bresenham.html>

- Input:  $B = X1$ -coordinate  $(0-127)$  $C = Y1$ -coordinate (0-63)  $D = X2$ -coordinate (0-127)  $E = Y2$ -coordinate (0-63)
- Destroy: All

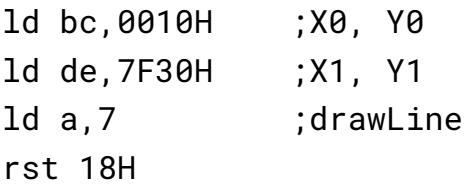

#### **drawCircle**

Draws a circle from a midpoint to a radius.

- Input:  $B = Mid-X-coordinate (0-127)$ 
	- $C = Mid-Y-coordinate (0-63)$

 $E =$  Radius (1-63)

● Destroy: All

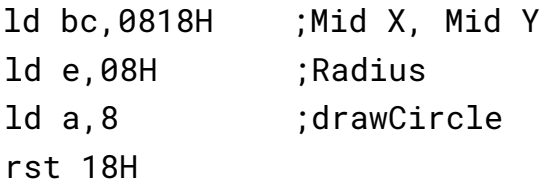

#### **drawPixel**

Draws a single Pixel.

- Input:  $B = X$ -coordinate (0-127)  $C = Y$ -coordinate (0-63)
- Destroy: AF,HL

ld bc,4020H ;X,Y ld a,9 ;drawPixel rst 18H

#### **fillBox**

Draws a filled rectangle between X1, Y1 and X2, Y2.

- Input:  $B = X1$ -coordinate (0-127)  $C = Y1$ -coordinate (0-63)  $D = X2$ -coordinate  $(0-127)$  $E = Y2$ -coordinate (0-63) ● Destroy: AF,HL
- 

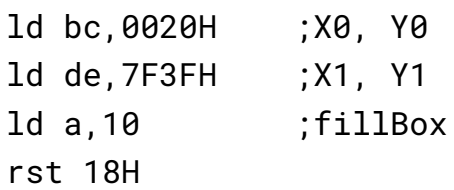

#### **fillCircle**

Draws a filled circle from a midpoint to a radius. This routine iteratively calls the **drawCircle** routine increasing the radius until it equals the register E. There might be gaps in the filled circle, but hey it looks just like what you get on a BASIC program.

- Input:  $B = Mid-X-coordinate (0-127)$ 
	- $C = Mid-Y-coordinate (0-63)$
	- $E =$  Radius (1-63)
- Destroy: All

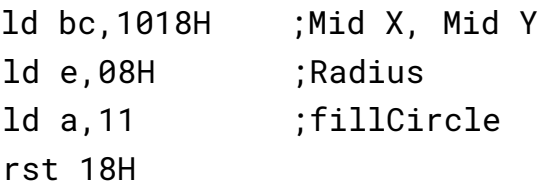

#### **plotToLCD**

This routine draws the Graphics Buffer or GBUF to the Graphics LDC screen. It is usually called after one of the drawing routines is called. This routine must be called for any graphics to appear on the GLCD

- Input: nothing
- Destroy: All

#### <span id="page-40-0"></span>GLCD API Text Calls

#### **printString**

Prints ASCII text on a given row. There are 4 text rows on the LCD screen. The text is to be defined directly **after** the RST 18H routine and is to be terminated with a zero.

• Input:  $C = row number (0-3)$ Text = "String" on the next line, terminate with  $\theta$ 

```
● Destory: All
```

```
ld c,02H ;Row 2
ld a,13 ;printString
rst 18H
.db 02H, " This Text ", 1BH ,00H
```
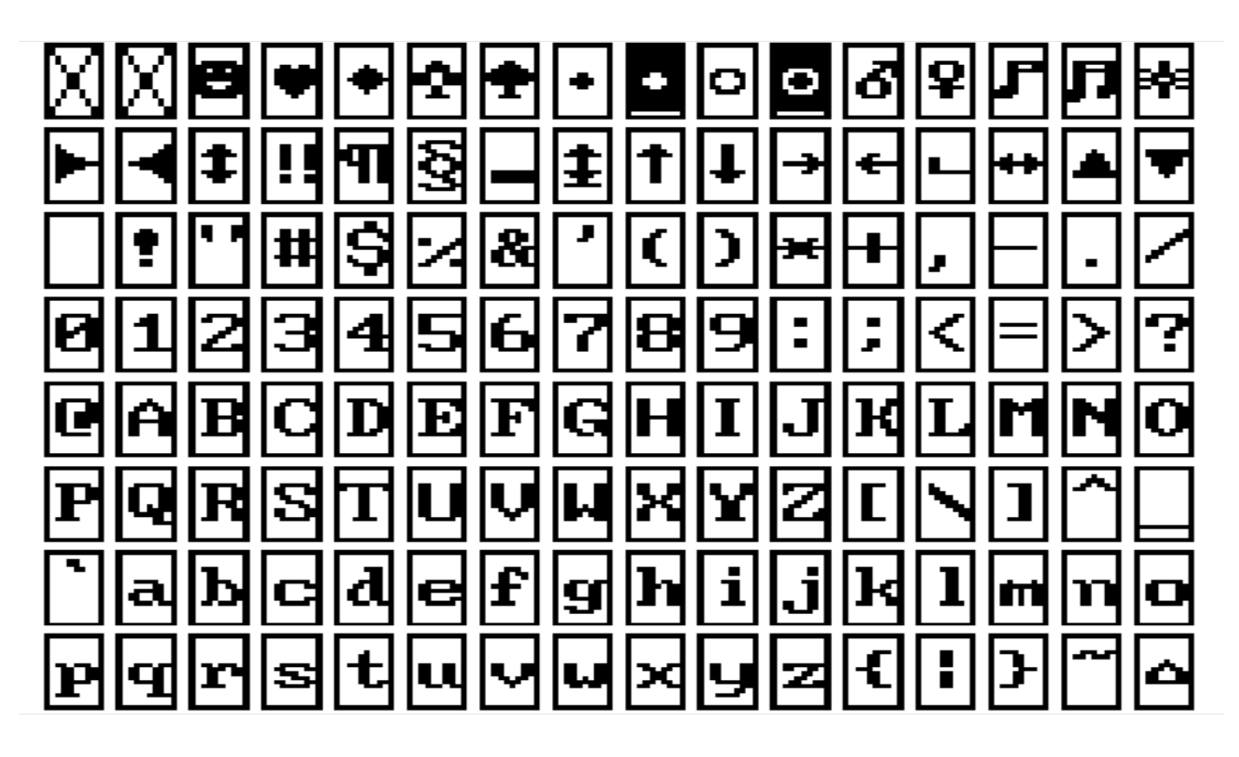

There are 128 characters that are available from 00H-7FH. Conveniently, Alphanumeric characters align with the ASCII table.

#### **printChars**

Print Characters on the screen in a given row and column. This routine is similar to the one above but character row *and* column placement can be made. Characters to be printed are to be terminated with a zero.

Even though there are 16 columns, only every second column can be written to and two characters are to be printed. IE: if one character is to be printed in column 2, then set B=0 and print " x", putting a space before the character.

• Input:  $B = column (0-7)$  $C = row (0-3)$ HL = start address of text data ● Destroy: All. (HL will be at the end of the text data) ld hl,TEXT\_DATA ld bc,0102H ;Column 1, Row 2 ld a,14 ;printChars rst 18H ... TEXT\_DATA: .db "Hello!",0

### <span id="page-41-0"></span>GLCD API Utility Calls

#### **delayUS**

Delay loop for LCD to complete its instruction. Every time a command is sent to the LDC, it requires a small amount of time to complete that operation. IE: setting extended instruction mode. The time needed for most operations is defined in the LDC specification. It is usually around 72us. This routine is used internally, but can also be used directly. The delay time depends on how fast the CPU is running.

- Input: nothing
- Destroy: AF,DE

ld a,02H ;Home instruction out (07),a ;send instruction to GLCD ld a, 15 ;delayUS rst 18H

#### **delayMS**

This is the same as the above routine, but the delay can be software controlled.

- Input: DE = delay value
- Destroy: AF,DE

```
ld a,01H ;Clear instruction
out (07),a ;send instruction to GLCD
ld de,0050H ;longer delay
ld a,16 ;delayMS
rst 18H
```
#### **setBufClear**

On every **\_plotToLCD** call, clear the graphics buffer GBUF. Calling this routine will clear the graphics buffer on every draw to LCD. This is useful if doing animation that requires a new drawing to be displayed on every plot or frame.

- Input: none
- Destroy: AF

#### **setBufNoClear**

Do not clear the graphics buffer on every **plotToLCD**. Calling this routine will not clear the graphics buffer on every draw to LCD. This is useful for adding graphics data to an existing drawing.

- Input: none
- Destroy: AF

#### **clearPixel**

Removes or clears a single Pixel from the LCD.

- Input:  $B = X-coordinate (0-127)$ 
	- $C = Y$ -coordinate (0-63)
- Destroy: AF,HL

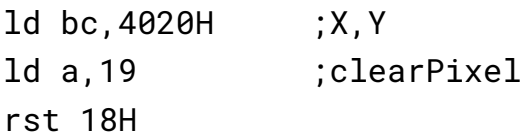

#### **flipPixel**

Inverts a single Pixel. If the Pixel is on, it will turn off and if the Pixel is off, it will turn on.

- Input:  $B = X-coordinate (0-127)$  $C = Y$ -coordinate (0-63)
- Destroy: AF,HL

ld bc,4020H ;X,Y ld a,20 ;flipPixel rst 18H

#### <span id="page-43-0"></span>GLCD Examples

Provided in the TEC-1G GitHub repository are three GLCD programs. The programs have already been converted to Intel Hex files and are ready to load onto the TEC. All programs start at address **2000H**. Source code for all programs are provided and can be changed and studied.

The TEC-1G GitHub account is here: <https://github.com/tec1group/TEC-1G> and the GLCD examples are in the TEC-Deck/Graphical\_LCD directory.

#### **lcd\_3d\_demo**

Draw 3D wireframe graphics and rotate them. This program requires keypad input to rotate the objects. Buttons 4,8 and C rotate the object in the 3-axis. Plus and Minus will zoom the object in and out. 0 will return to the main menu. Pressing GO will exit the program

#### **lcd\_mad\_program**

Draw the face of Alfred E. Neuman. This program draws lines between two points and creates the face of the Mad Magazine mascot. It generates similar to how it would using the BASIC language. But if the program is run at **2022H** it will generate instantly. <https://meatfighter.com/mad/>

#### **lcd\_maze\_gen**

Create a maze. This program generates a maze using a recursive backtracking algorithm. Watch the maze slowly generate before your eyes.

Some easy-to-type examples have also been provided in the Quick Start Programs chapter below.

# <span id="page-44-0"></span>Quick Start Programs

Who wants the TEC-1G to say Hello? Here are three different ways the TEC can do this. Only a summary of the programs has been provided, making the examples a good exercise for learning how they work. The programs utilise Mon3 API routines as discussed in the Advanced Programming chapter.

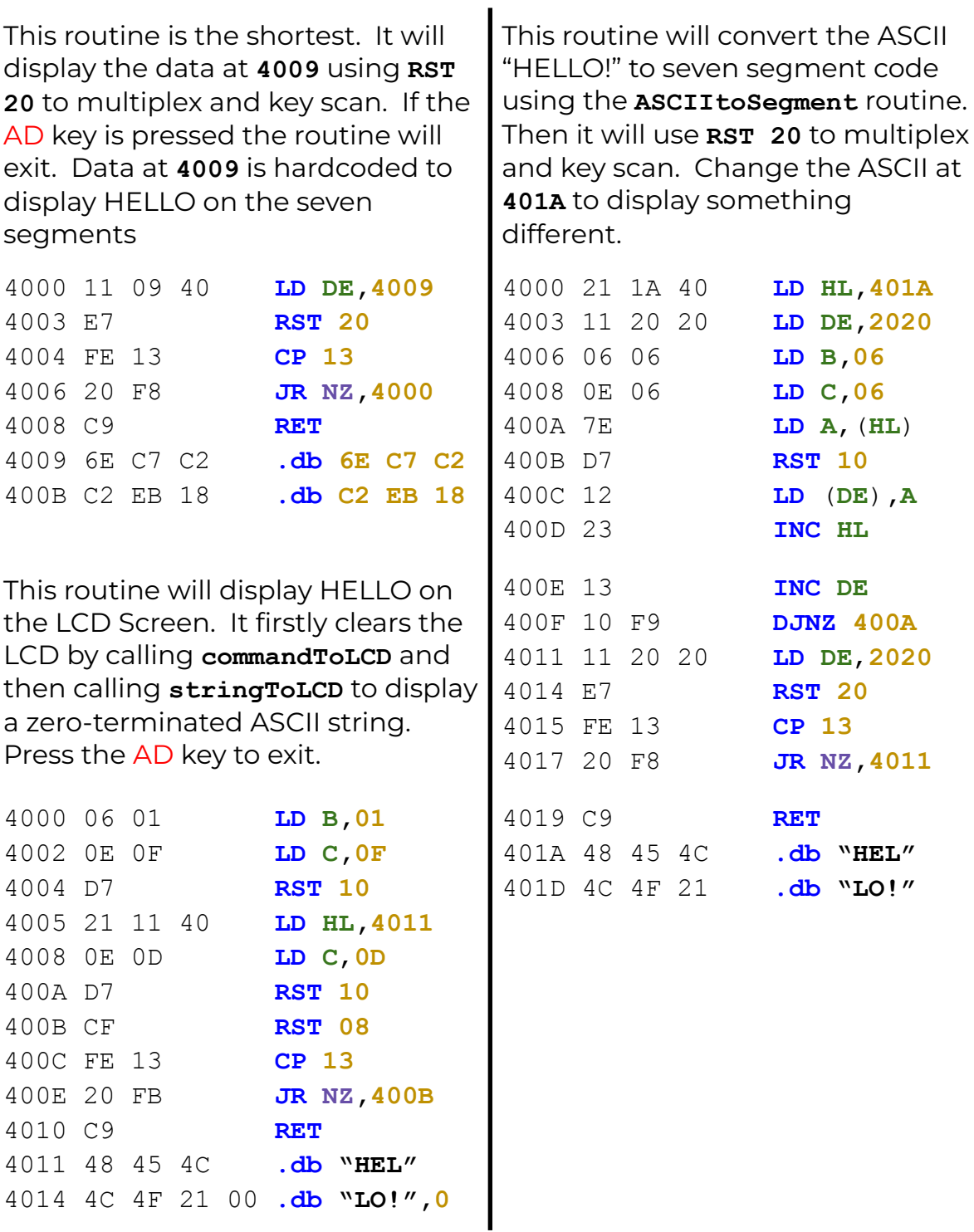

Two GLCD demos are provided to demonstrate how to use the GLCD API calls. The first example is a circle animation that uses graphics mode and the second displays all known fonts on the GLCD which uses text mode.

#### **Making Bubbles**

This program first sets up the LCD to use Graphics and ensures that on every plotToLCD the internal graphics buffer is cleared. This makes the circle animate. Then a circle is expanded until it reaches the end of the screen. A beep is played and the code is repeated.

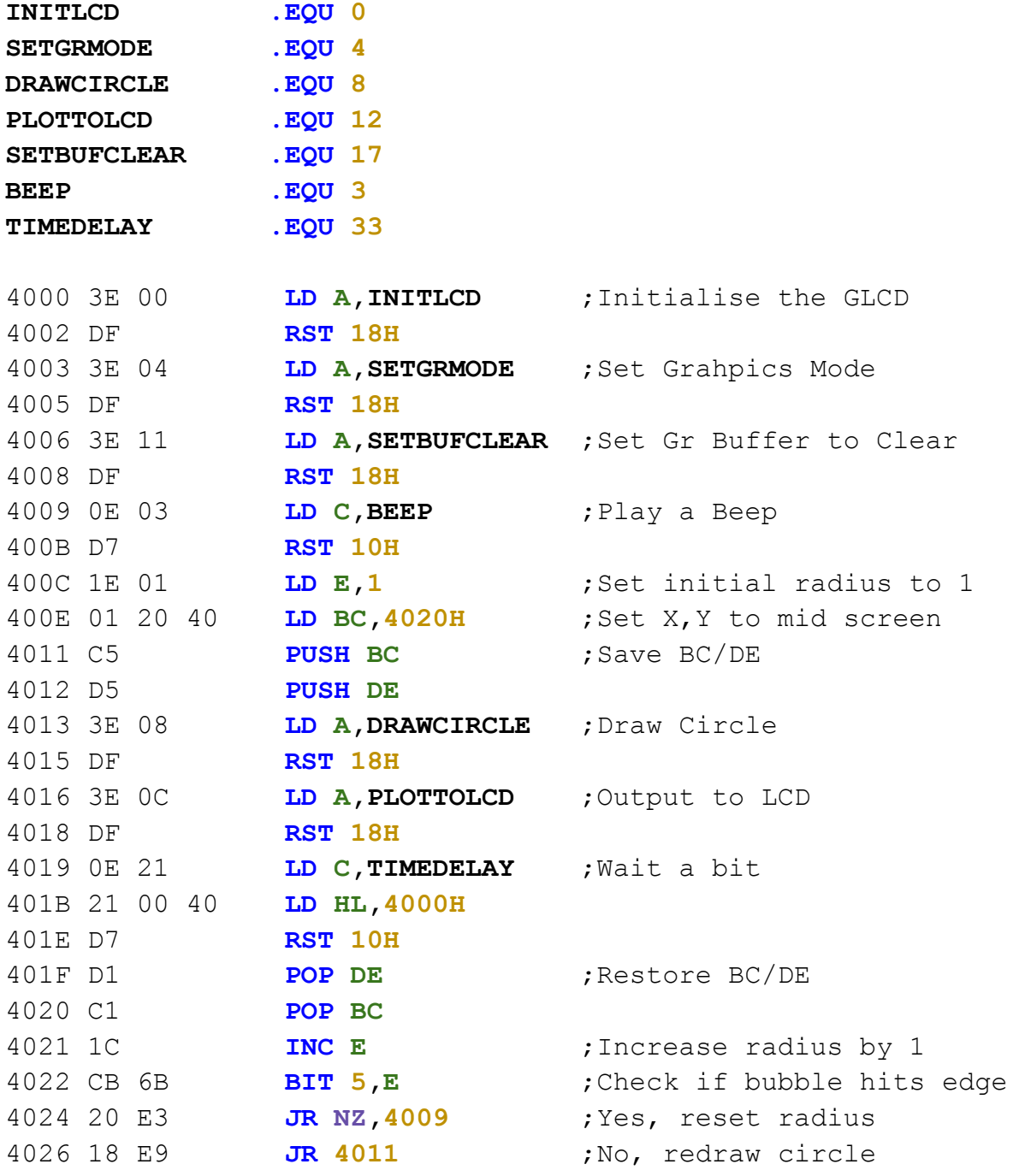

#### **GLCD Font Display**

This program cycles through all stored fonts on the GLCD. Characters on the GLCD are stored in the Character Generator ROM (CGROM). The program sets up the LCD for text mode and displays characters on the screen. Press any key to continue. The code also uses the GLCD ports directly, skipping the API. This is perfectly fine to do. See the ST7920 manual on how to send instructions directly to the GLCD.

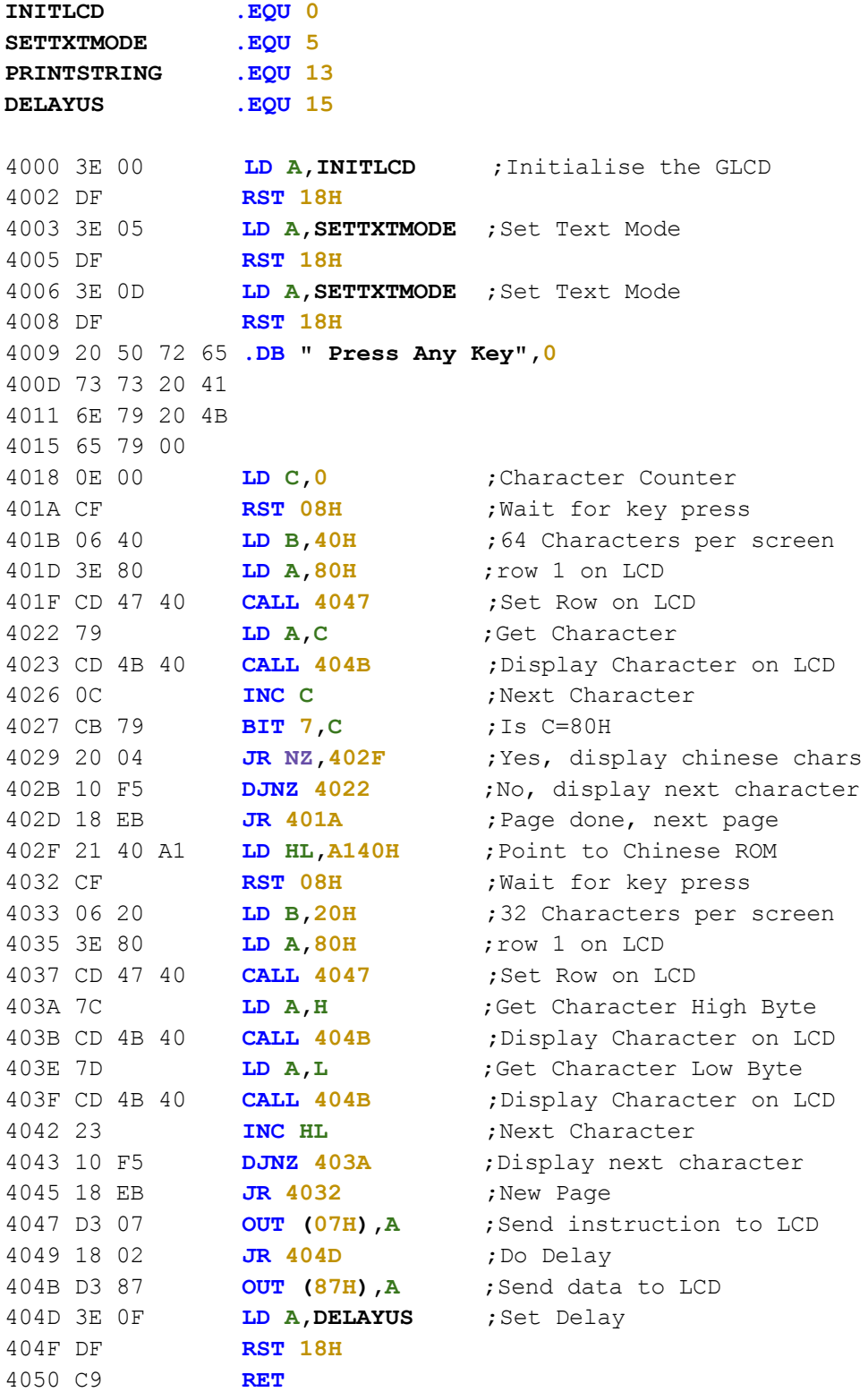

# <span id="page-47-0"></span>Appendix

# <span id="page-47-1"></span>Ports

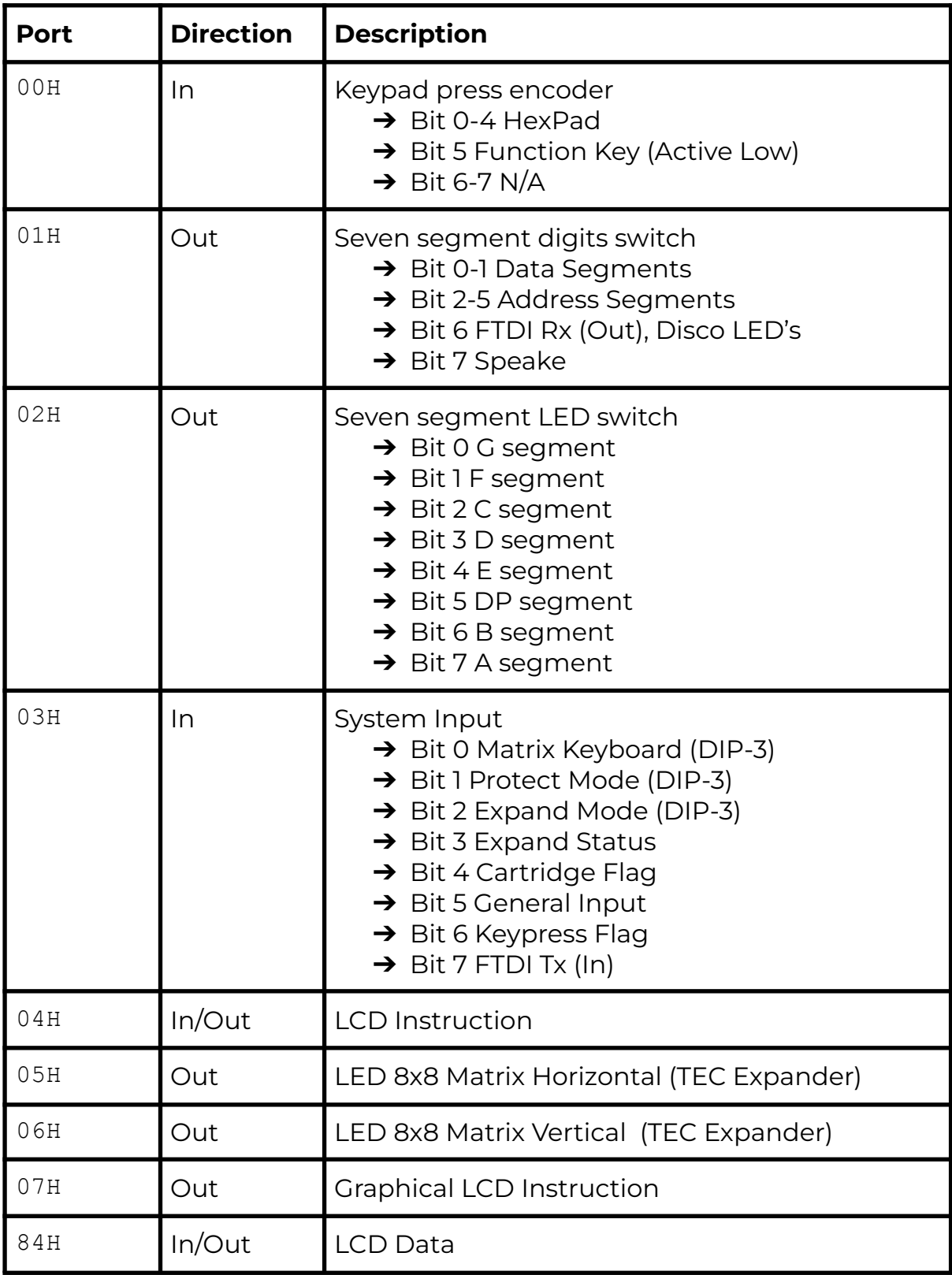

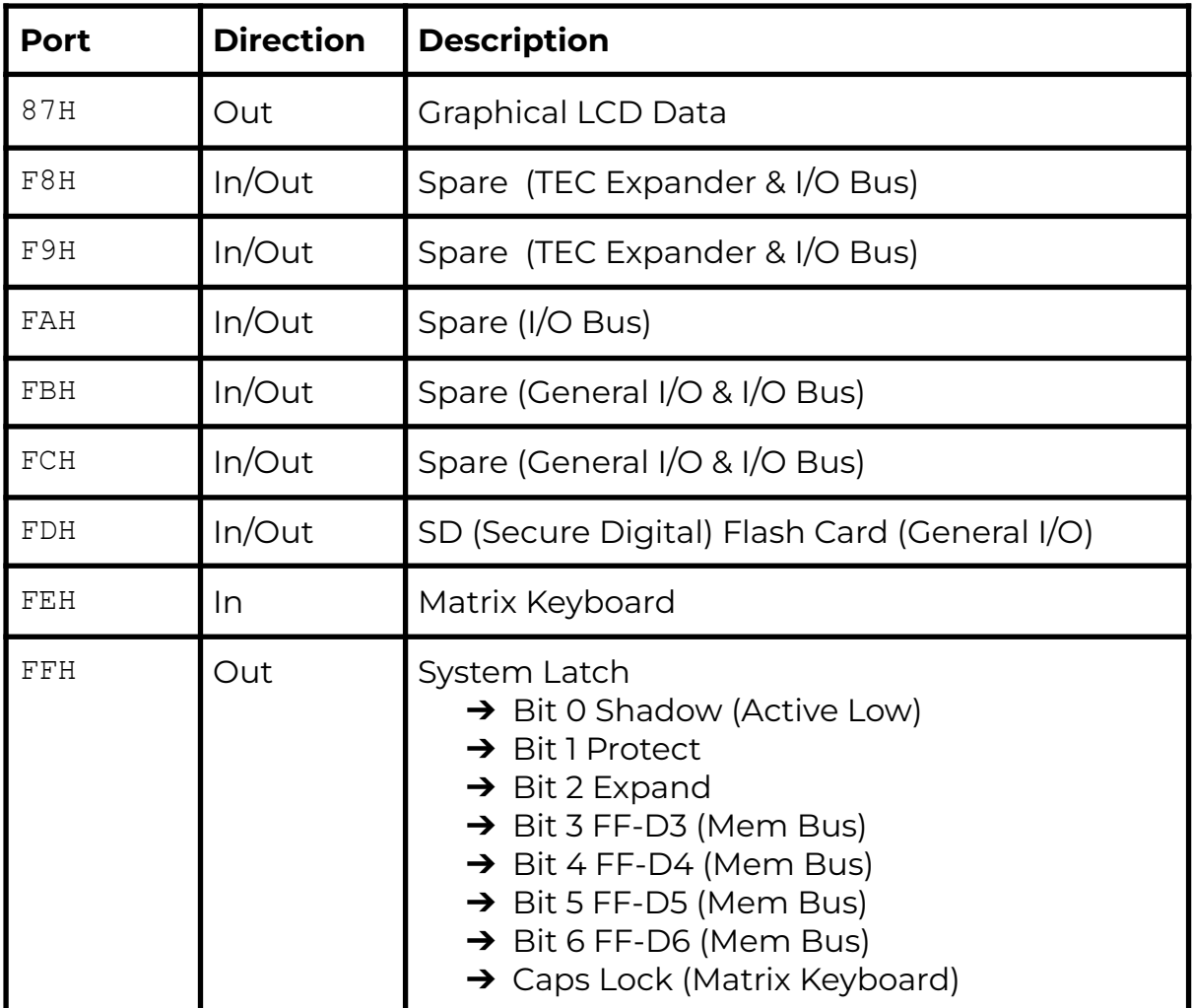

# <span id="page-48-0"></span>Constants

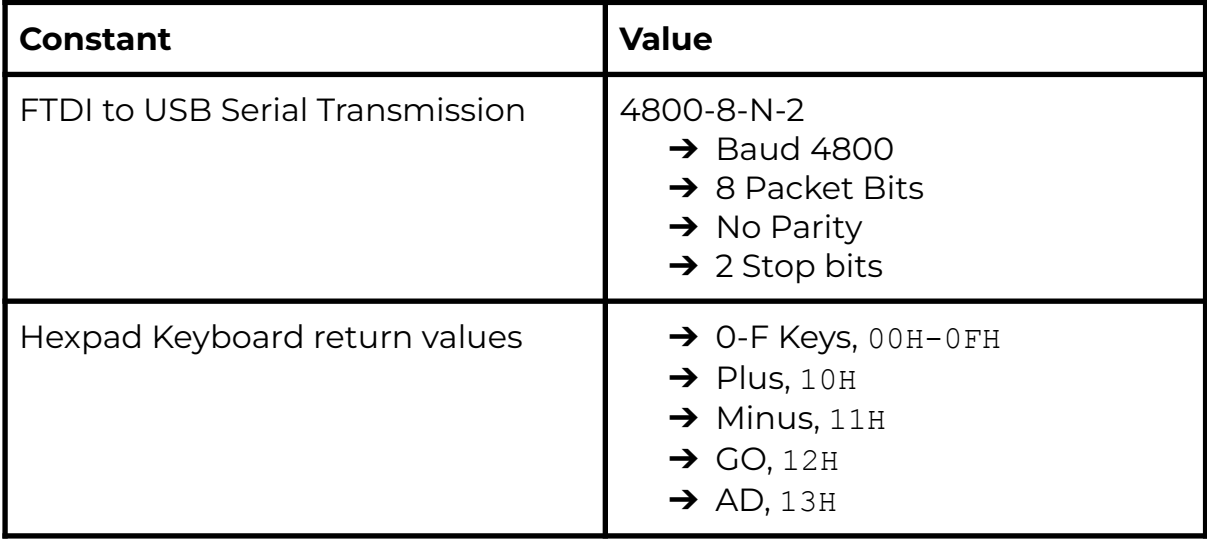

### <span id="page-49-0"></span>LCD Cheatsheet

Z80 instructions to communicate with the LCD screen are given as direct commands. IE: OUT (04),A. Mon3 also provides API routines that do the same but also check for the LCD busy state. If using direct port instructions, the LCD busy flag is to be checked prior to the instruction call. The example code provided uses the API routines.

# **Instruction Register**

One Byte commands to configure the LCD Screen

# **OUT (04), A**

When LCD turns on or resets, screen defaults with 0x01, 0x06, 0x08 and 0x30

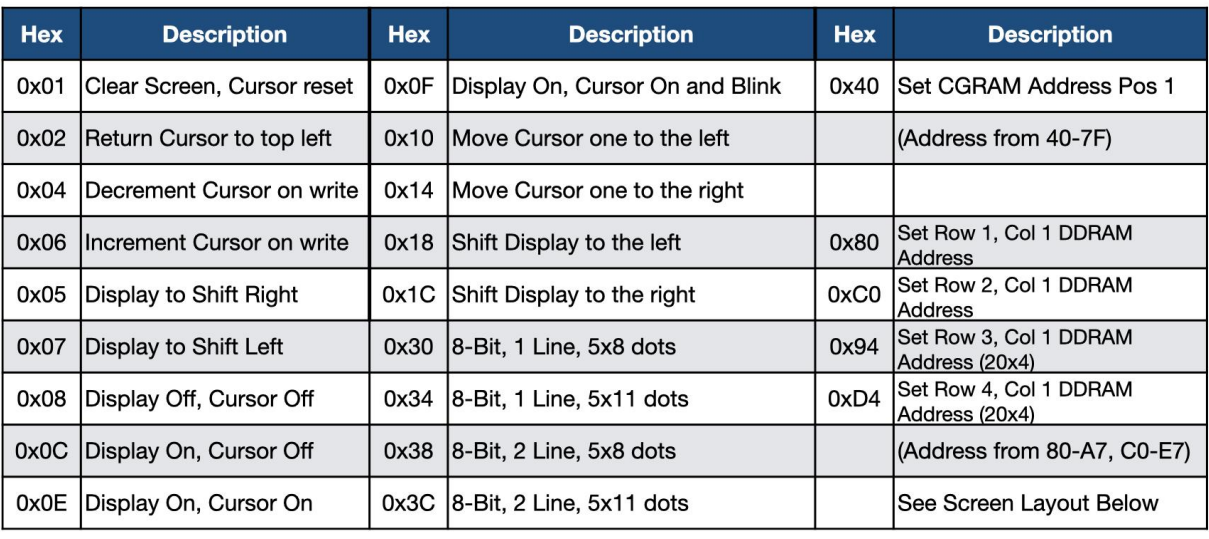

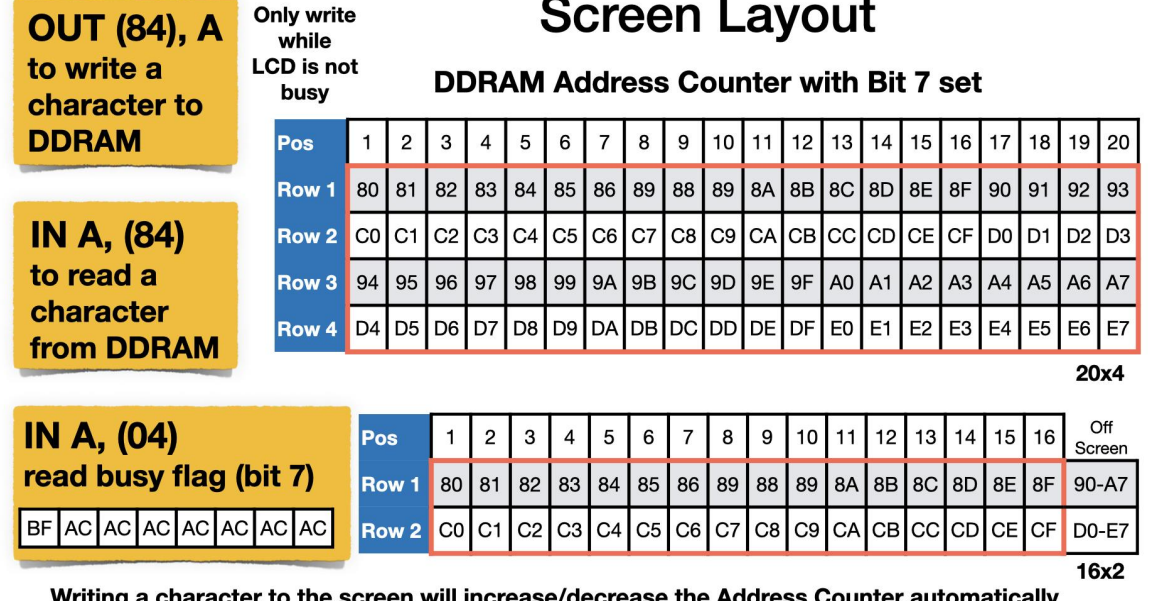

to the screen will increase/decrease the Addr

To move the cursor to Row 2, Column 10 do LD A, 0xC9 / OUT (04), A For IN A, (04), If Bit 7 is set, then LCD is Busy. Other bits are the current Address Counter

### **Character Table**

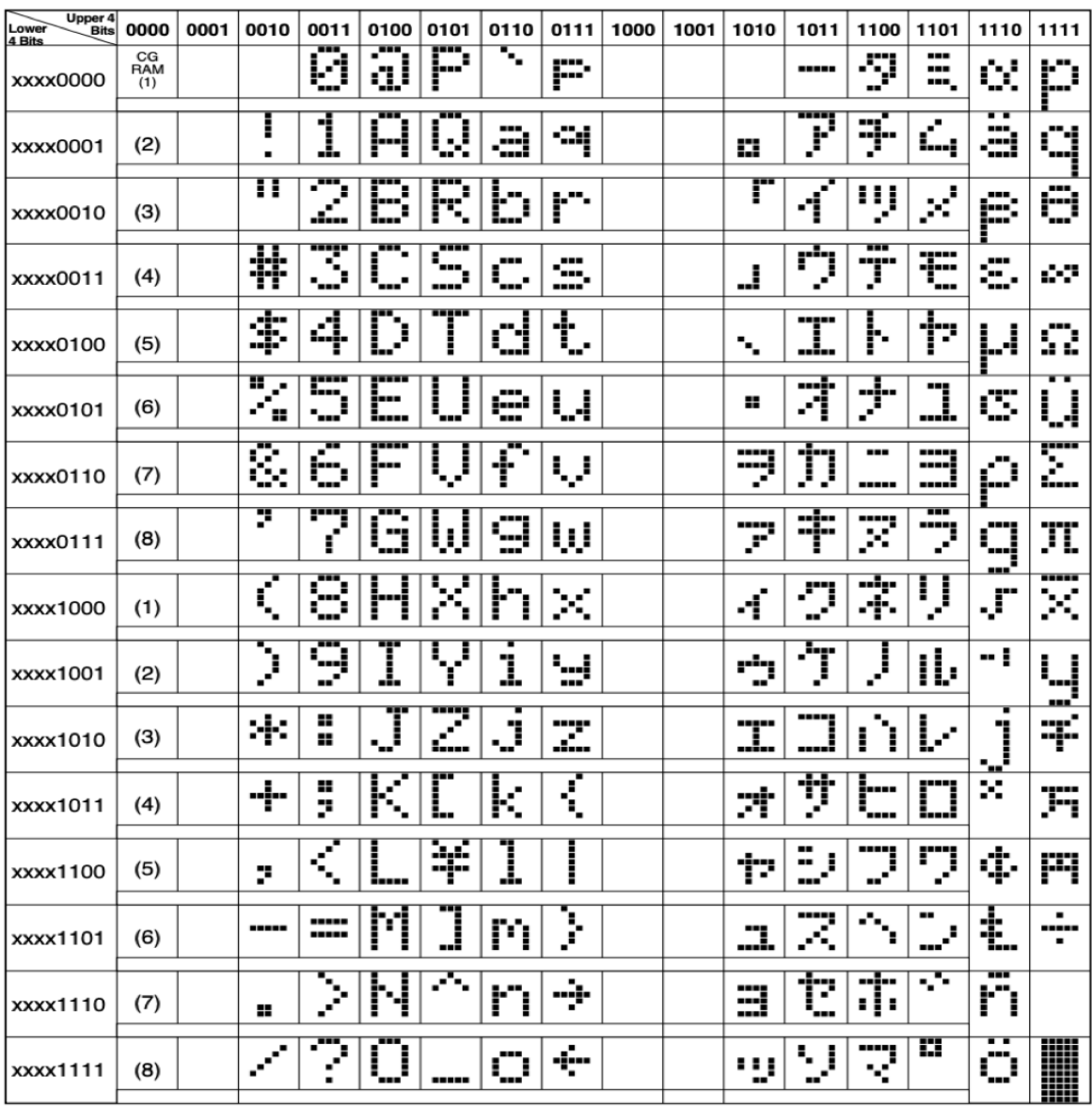

Note: The user can specify any pattern for character-generator RAM.

# **Creating Custom Characters**

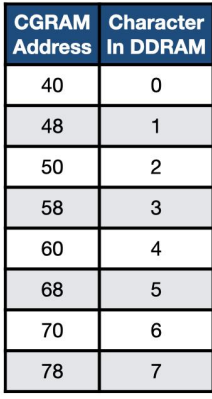

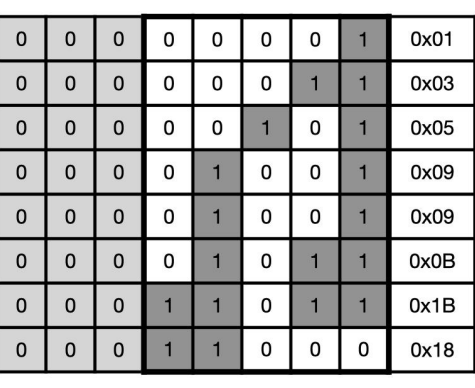

Up to 8 Custom Characters can be programmed

Use Bits 0 to 4 only

After each byte is written **CGRAM Address** increases

To display character use 0-7 in DDRAM

Use OUT (04), A to set the CGRAM address, where A is between 40h-7Fh Then OUT (84), A to write one 5 pixel row

# **Example Using CGRAM and DDRAM**

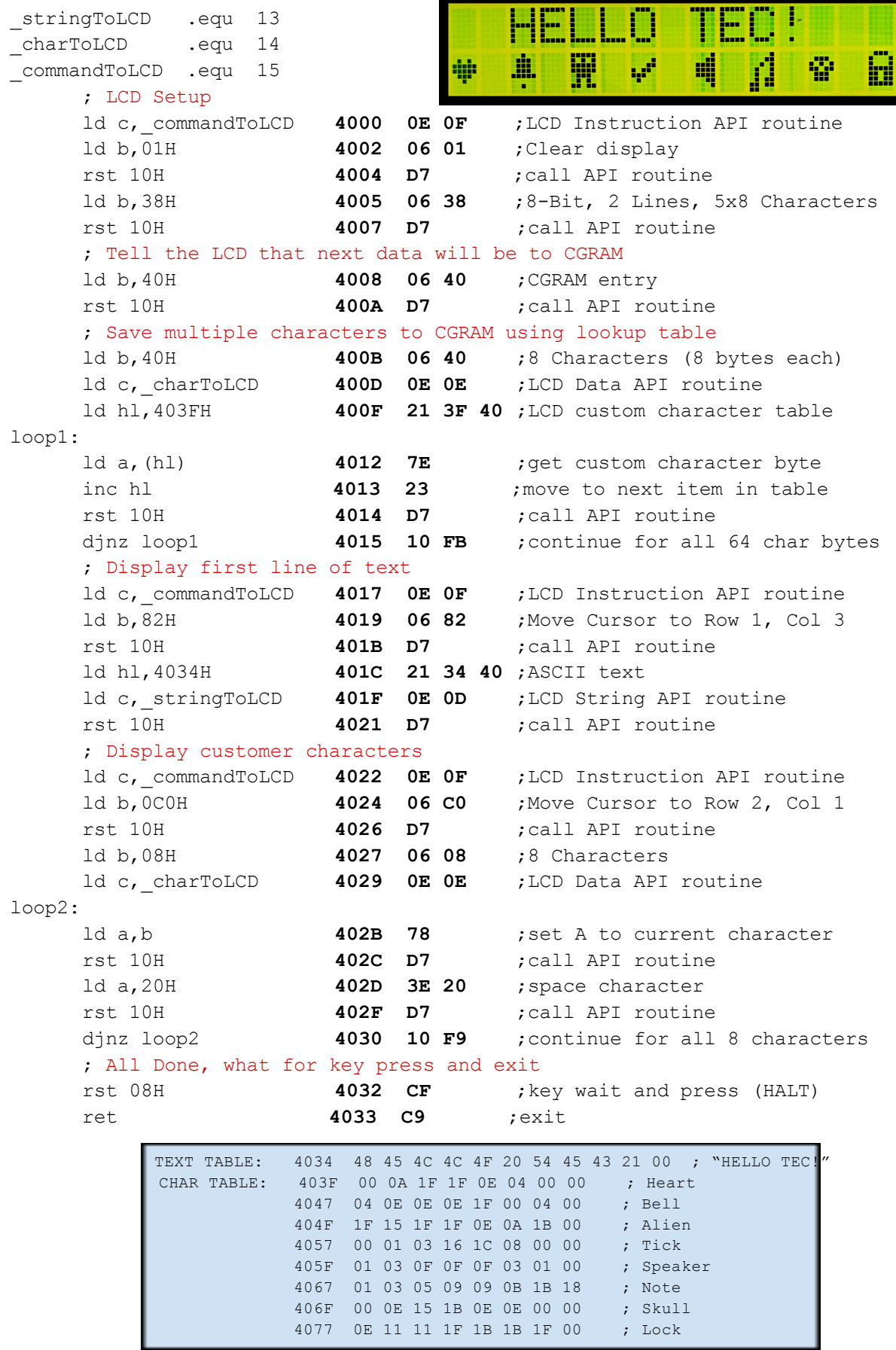

### <span id="page-52-0"></span>I/O Connectors

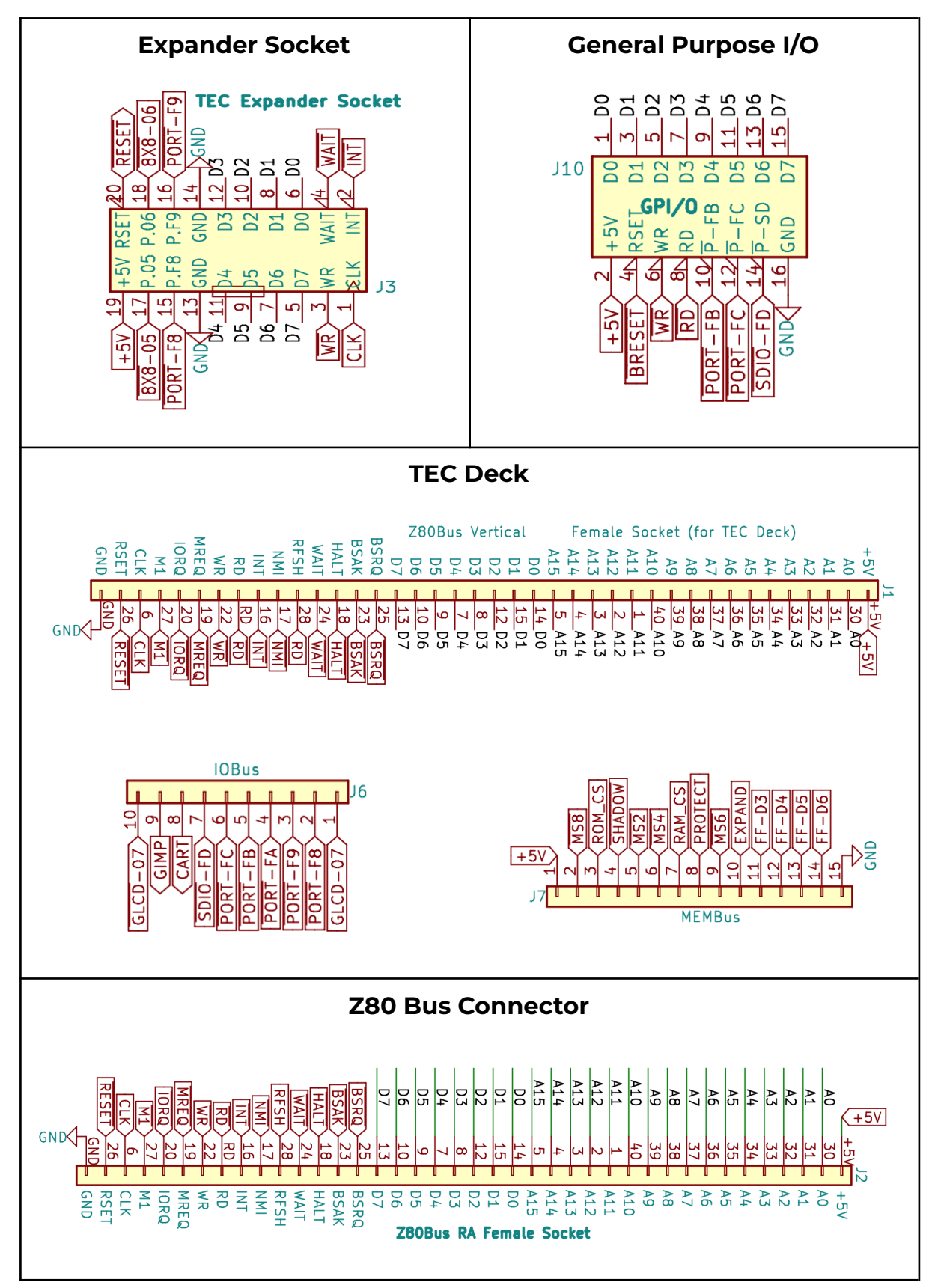